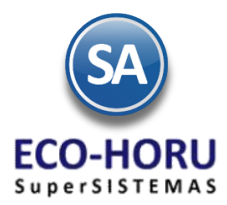

### Funcionalidad en el ERP SA

### **Diagrama del Proceso**

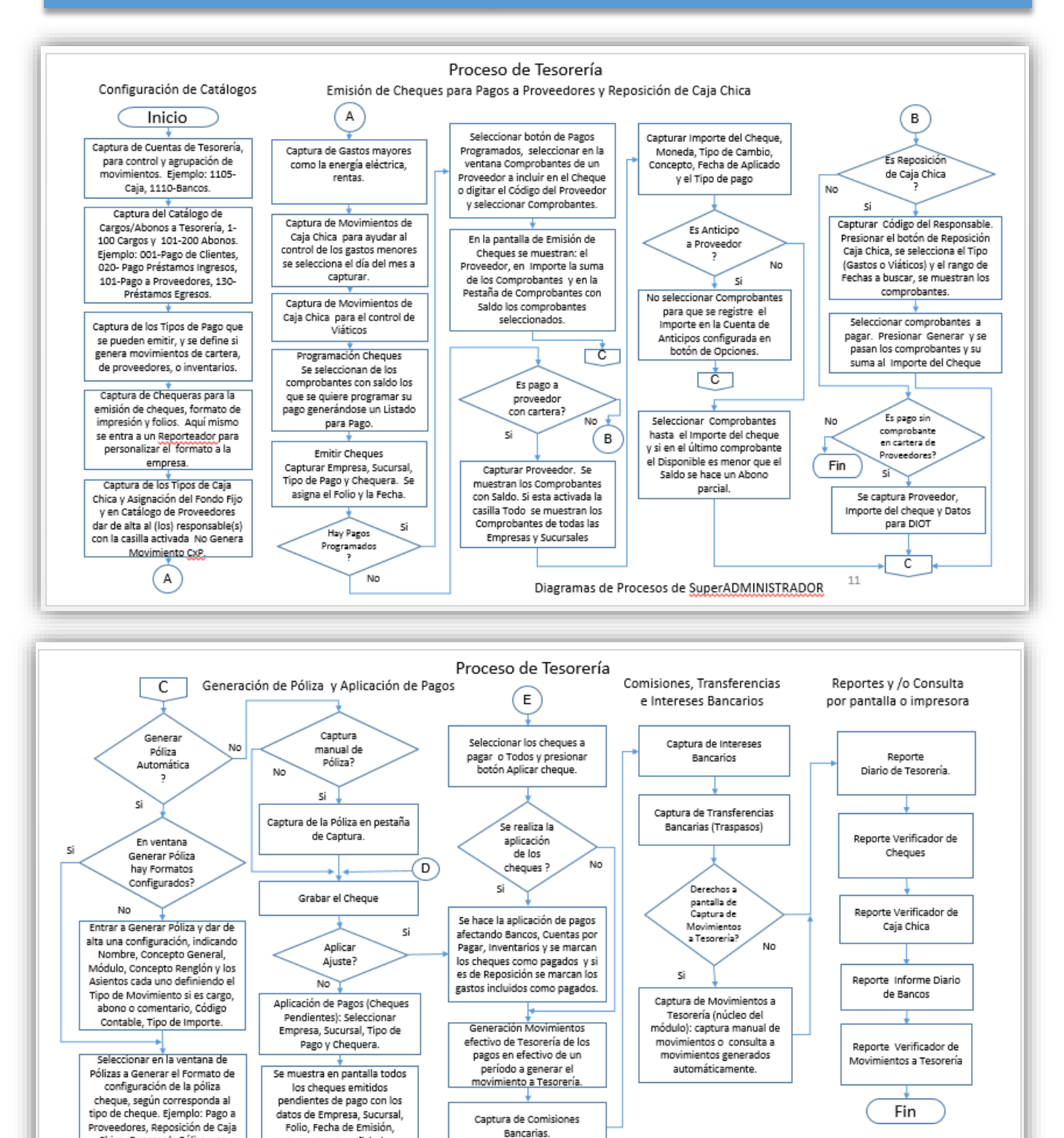

Diagramas de Procesos de SuperADMINISTRADOR 12

Chica. Generar la Póliza y se

muestra en la pestaña Captura <u>Póliza.</u>

(D)

Importe y Beneficiario.

(E)

ERP SuperADMINISTRADOR Funcionalidad Proceso de Tesorería Noviembre 2015 pág. 7- 1

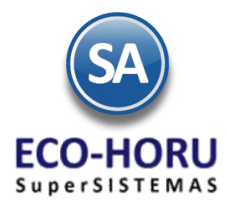

### Funcionalidad en el ERP SA

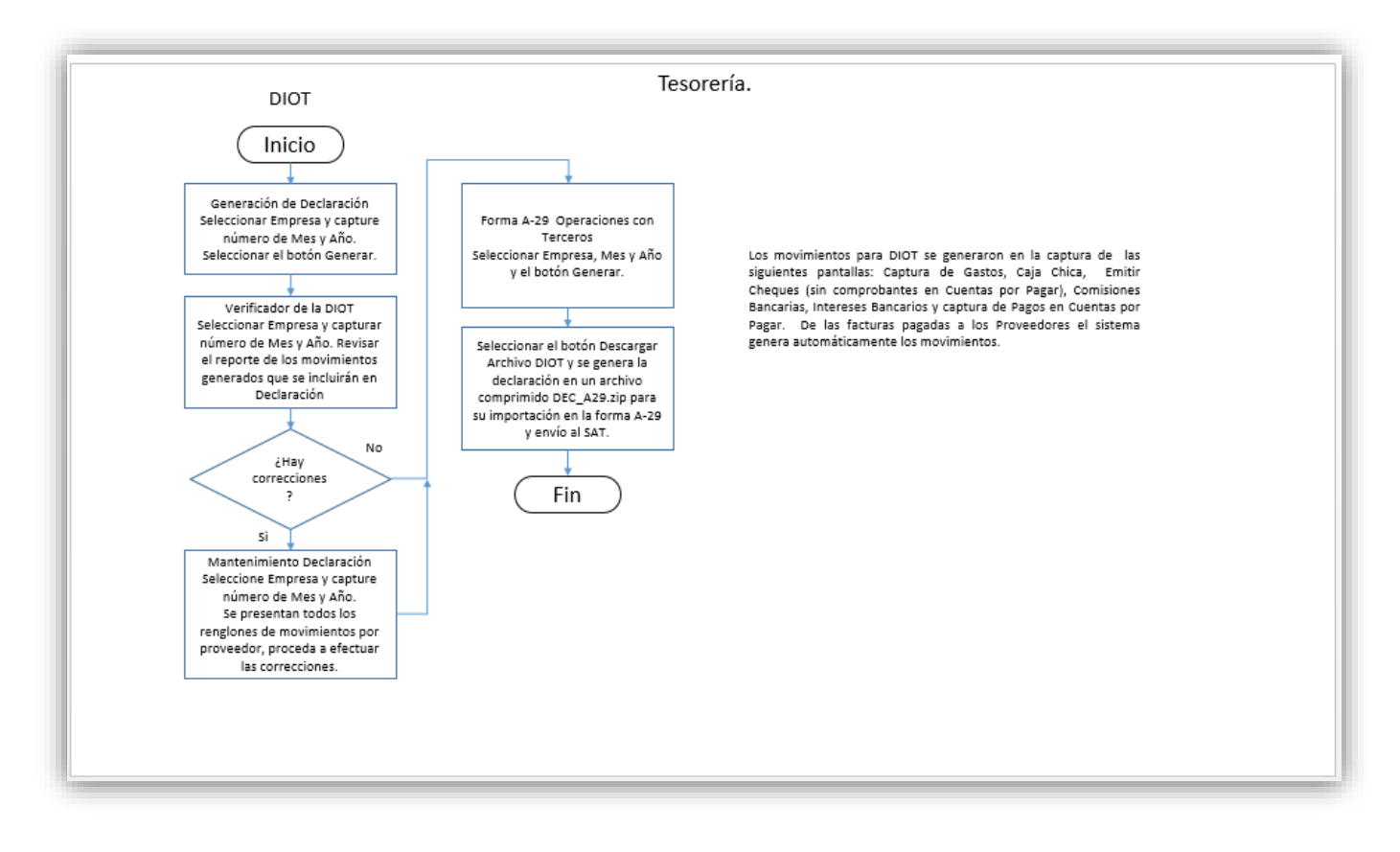

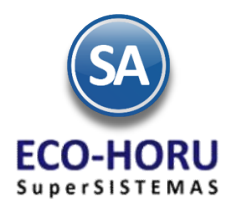

### Funcionalidad en el ERP SA

**Configuración**

### **7.1.1 Cuentas de Tesorería**

Entrar al Menú **Tesorería** y seleccionar la opción **Cuentas de Tesorería.** 

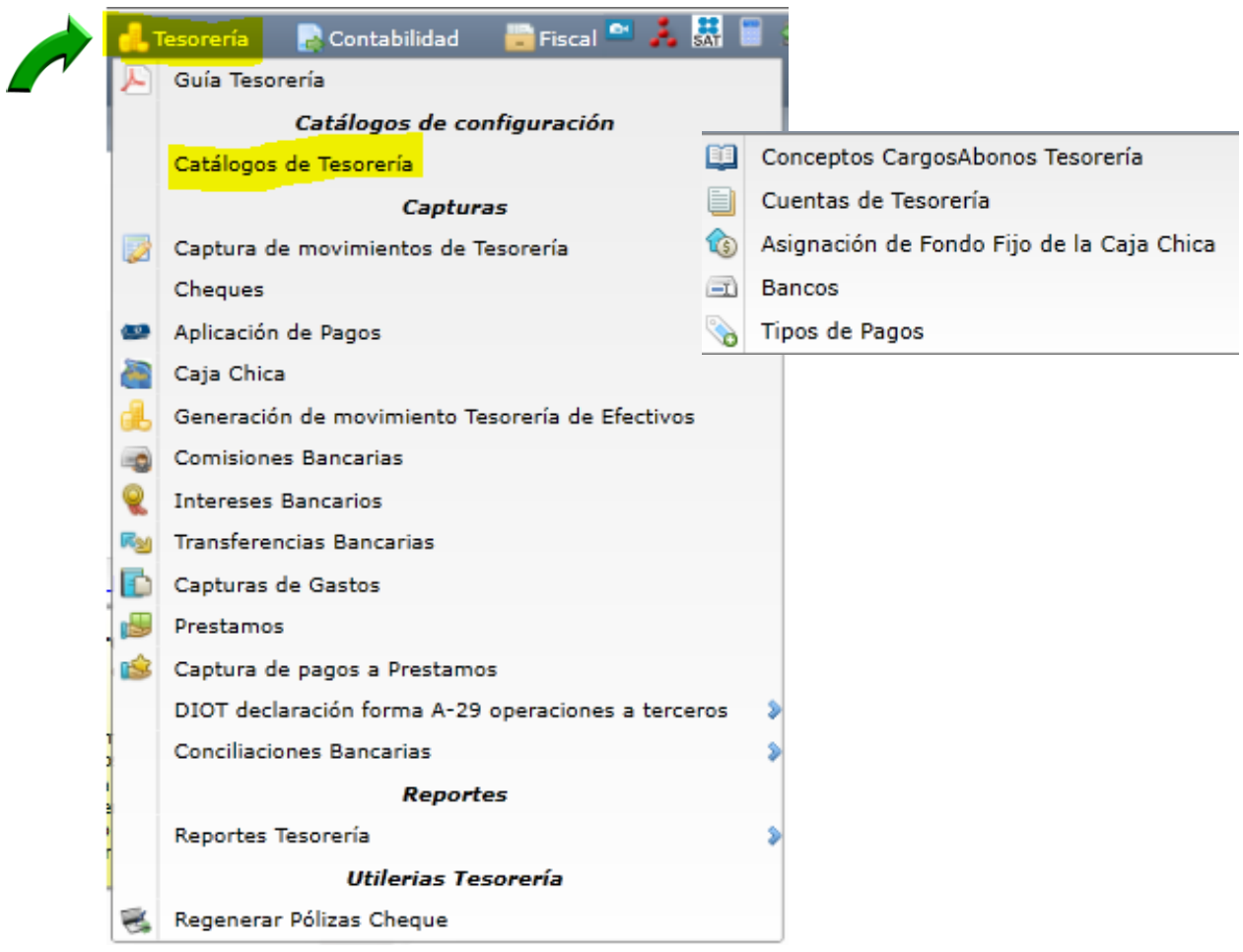

En esta opción se definen las Cuentas de Tesorería para el control de los saldos y movimientos en los diferentes procesos de Tesorería.

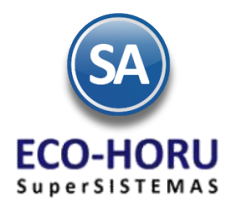

Al igual que en los códigos contables aquí se permiten definir hasta cuatro niveles. La Cuenta es equivalente a una Cuenta de Mayor de contabilidad. El sistema predefine las Cuentas de Tesorería que son utilizadas por lo general, en una estructura de 4 niveles. Si desea dar de alta más Cuentas realice el proceso de alta de registros.

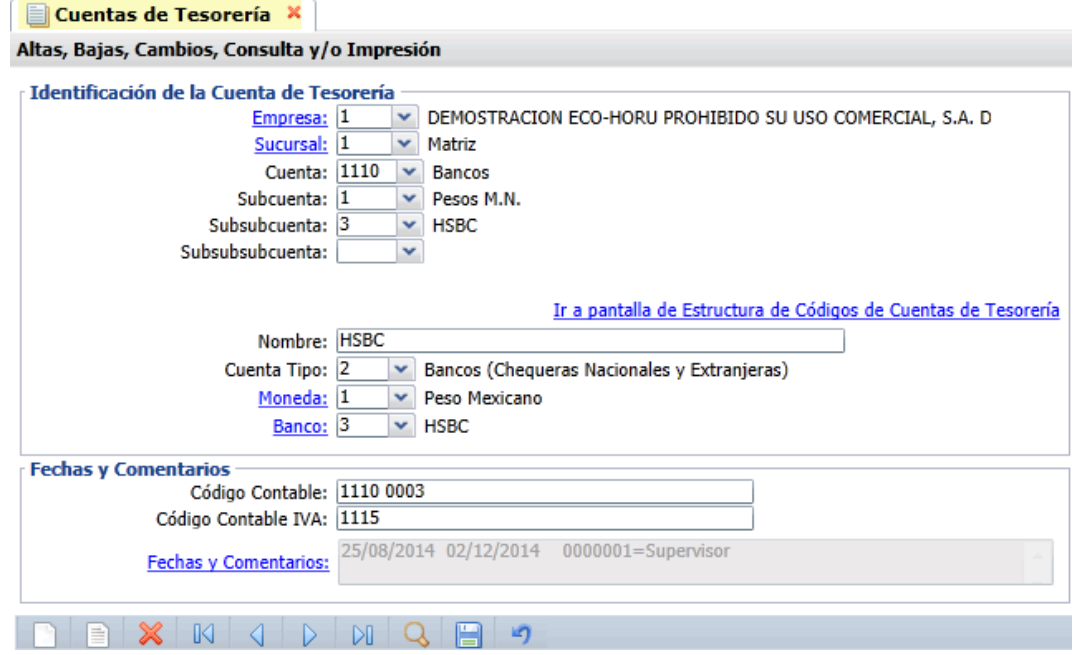

Capture la **Cuenta,** capture o deje en blanco la **Subcuenta**, **Subsubcuenta**, **Subsubsubcuenta**. Indique el Nombre y en **Cuenta Tipo** seleccione de:

> 01=Caja (Fondo fijo) 02=Bancos (Chequeras Nacionales y Extranjeras) 03=Inversiones en Valores (No Acciones)

Seleccione el tipo de **Moneda** y el **Banco**. Indique su respectivo Código Contable para la Cuenta y el **Código contable para el IVA**, separado cada nivel del código por un espacio.

### **Modificar la Estructura de Cuentas de Tesorería**

Para modificar la estructura de Códigos seleccione Ir a pantalla de Estructura de Códigos de Cuentas de Tesorería y se muestra la siguiente ventana. En Estructura indique los niveles y número de dígitos en cada uno. Capture el nombre de cada nivel. Del Catálogo predefinido el sistema le avisa que se perderán algunos registros.

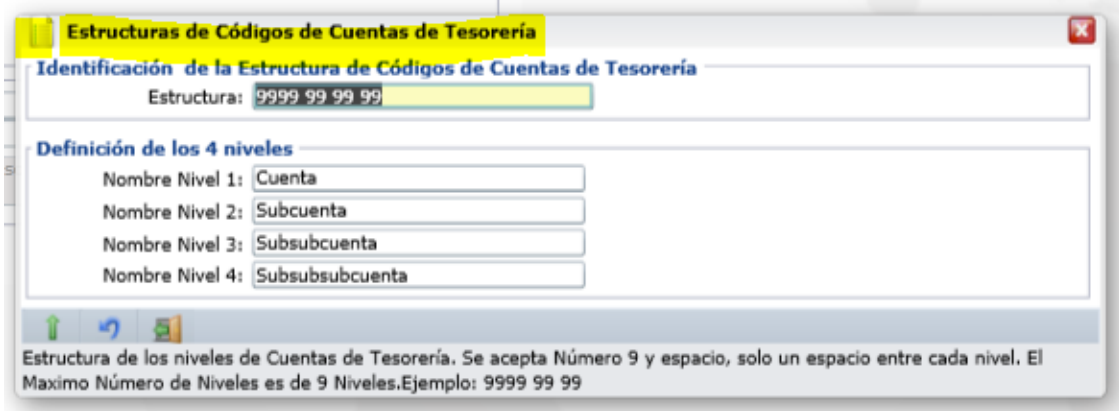

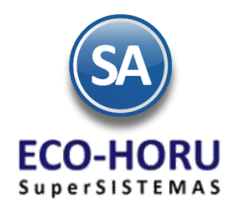

### **7.1.2 Conceptos de Cargos/Abonos a Tesorería**

Entrar al Menú **Tesorería** y seleccionar la opción **Catálogos de Tesorería /Conceptos de CargosAbonos Tesorería.**

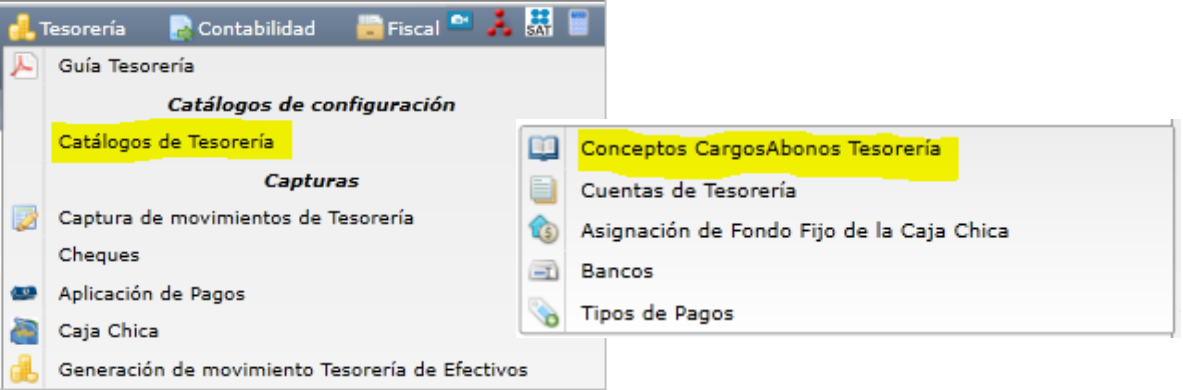

En esta opción se identifican los conceptos de Ingresos/Egresos (Cargo/Abono) de Tesorería. Un Concepto de Cargos o Abonos de Tesorería es un tipo de movimiento que suma (cargo) o resta (abono) al saldo de Tesorería.

Los Conceptos del 1 al 100 son Cargos y del 101 al 200 son Abonos. La pantalla de captura de esta opción se muestra a continuación

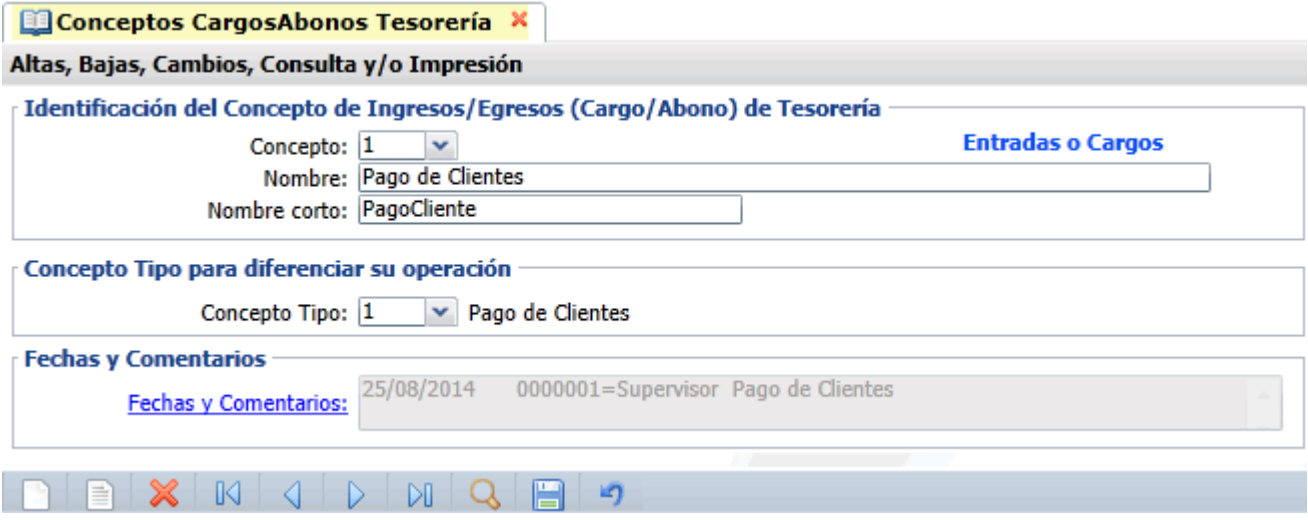

Capture el número de **Concepto**, **Nombre**, **Nombre corto** y en el campo **Concepto Tipo** indique el concepto para diferenciar su operación de los que ya tiene definidos fijos el sistema, por ejemplo: si se definió el Concepto 003 Pago de Clientes Foráneos, entonces en el Concepto Tipo seleccionar 001 Pago de Clientes.

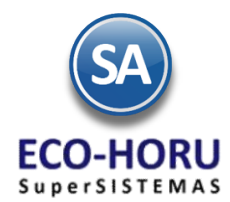

### Los **Conceptos Tipo fijos** son:

Cargos **Abonos**  001 Pago de Clientes 101 Pago a Proveedores 010 Devolución Gastos a Comprobar 110 Reposición de Caja Chica 020 Pago de Préstamo Ingreso 120 Gasto a Comprobar 030 Aportación de Socios 130 Préstamo Egresos: Empleados/Socios/Filiales/Deudores 090 Otros Ingresos **Diversos** Diversos **Diversos** Diversos **Diversos** Diversos **Diversos** 140 Retiro de Socio

190 Otros Egresos

### **7.1.3 Tipos de Pago**

Entrar al Menú **Tesorería / Catálogos de Tesorería** y seleccionar la opción **Tipos de Pago.** 

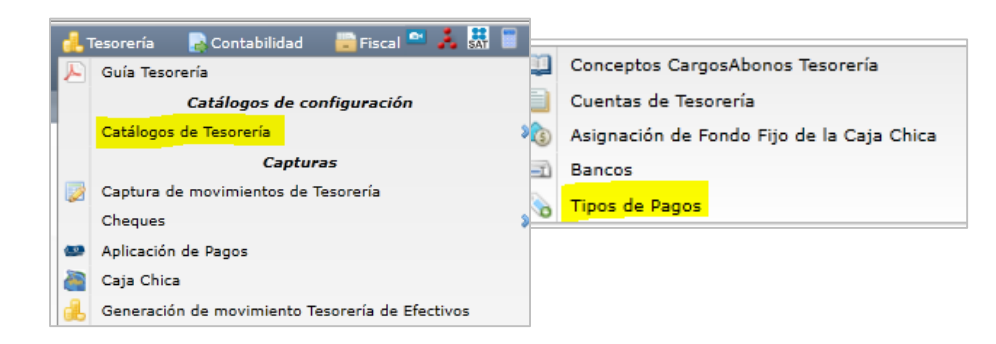

En esta opción se dan de alta los tipos de pago que se utilizan para la Emisión de Cheques. Se define si genera movimientos de Cartera de Proveedores. Se pueden agregar tantos Tipos de Pagos como se requiera.

En la pantalla de esta opción se captura el **Código** que identifica al Tipo de Pago, su nombre y en el campo **Imprimir,** allí se describe la leyenda en la impresión del comprobante. En **Tipo de Pago** indique cual es la operación, ejemplo: Pago a proveedor.

En el Apartado **Movimientos a cuentas,** si el pago afecta a proveedores entonces se indica la **Cuenta por Pagar,** 

#### **Tipo de Póliza** y **Concepto.**

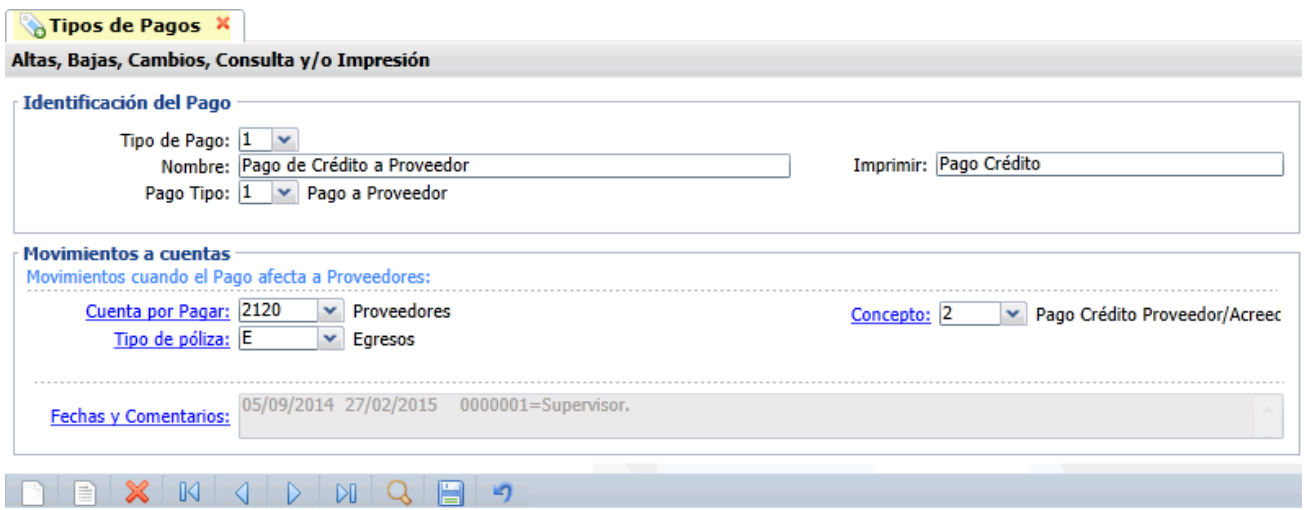

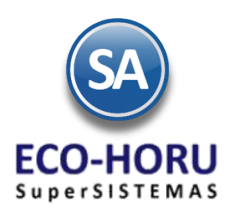

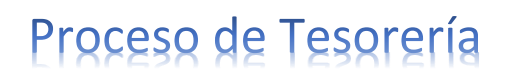

### **7.1.4 Bancos**

Entrar al Menú **Tesorería / Catálogos de Tesorería** y seleccionar la opción **Bancos.** 

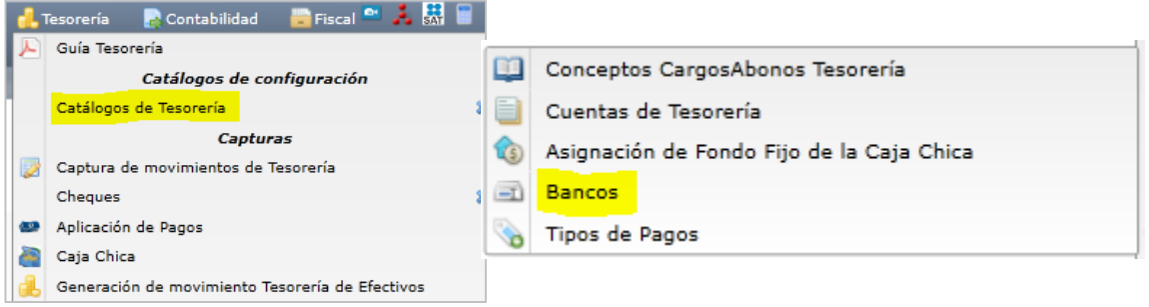

En esta opción se dará de alta el Catálogo de Bancos.

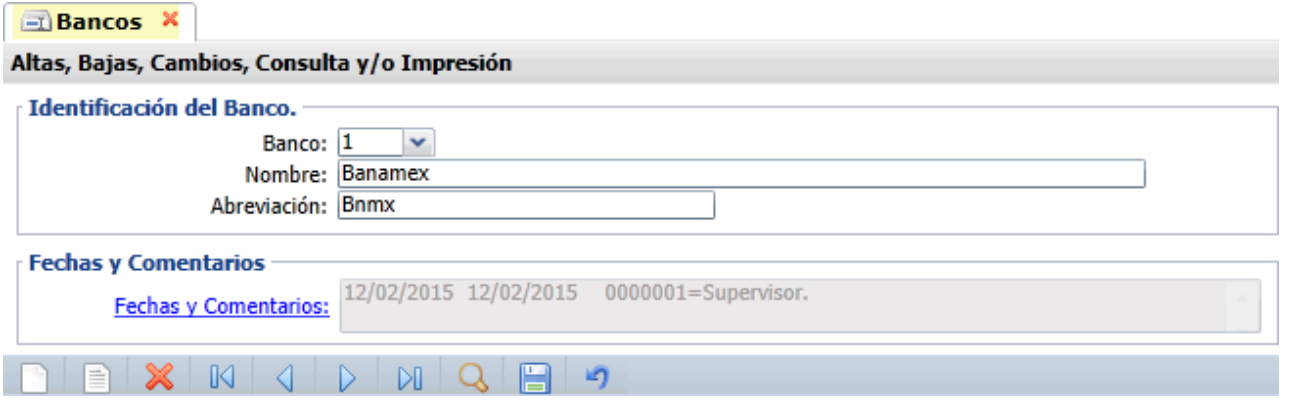

#### **7.1.5 Chequeras**

Entrar al Menú **Tesorería / Cheques** y seleccionar la opción **Chequera.** 

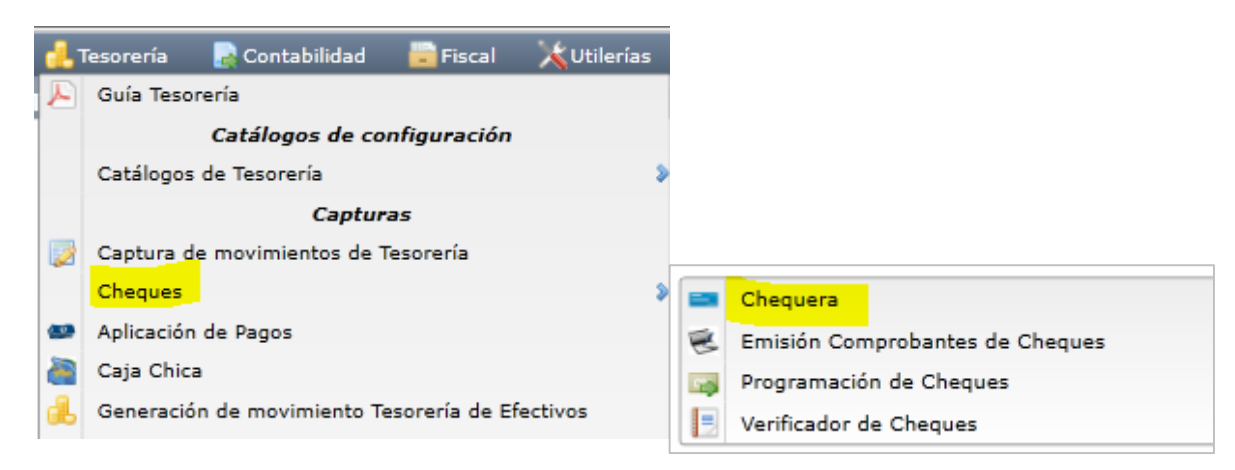

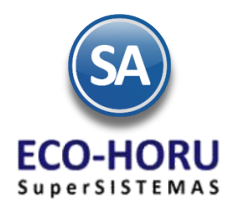

En esta opción se capturan las Chequeras con los datos del Banco y número de cuenta, Tipo de Pago, Cuenta de Tesorería que afectará y la configuración para la impresión del cheque.

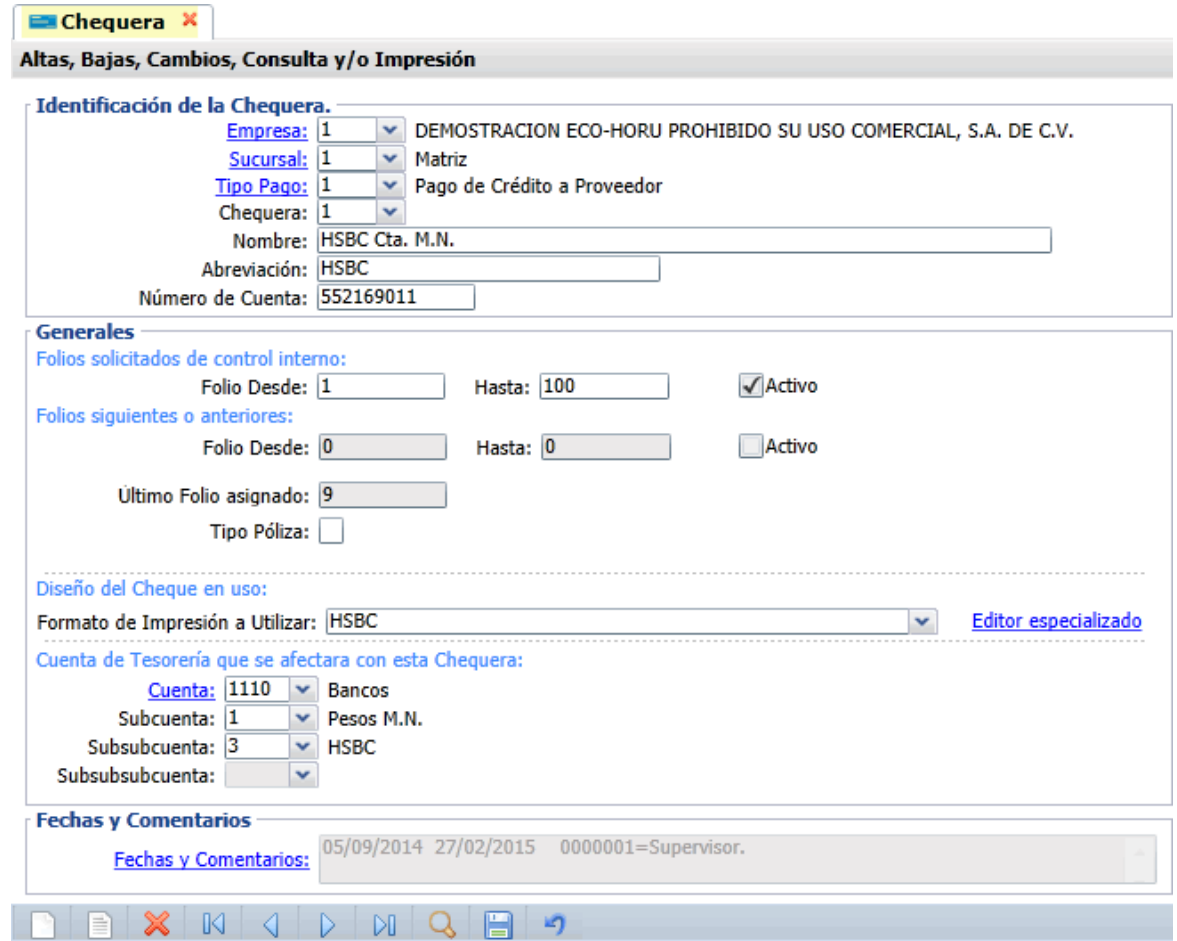

Cada chequera se asocia a un Tipo de Pago. Capture **Tipo de Pago**, **Código**, **Clave**, **Nombre**, **Abreviación** y **Número de Cuenta** bancaria.

En la sección **Generales** indique los folios de control interno **Folios Desde**, **Hasta** y habilite la casilla para indicar que están **Activos**. Y en el campo **Ultimo Folio Asignado** indique el último consecutivo usado de esa chequera para que automáticamente se asigne el siguiente consecutivo en la Emisión de Cheques.

En la sección **Diseño de Cheque en uso**. Seleccione el **Formato de Impresión a Utilizar**. Para diseñar o modificar un formato de impresión de cheque entrar a Editor especializado

En la sección **Cuenta de Tesorería** indicar la **Cuenta**, **Subcuenta**, **Subsubcuenta** y **Subsubsubcuenta** que se afectará con esta chequera.

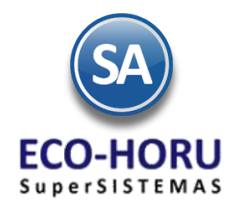

### **7.1.6 Asignación Fondo Fijo de Caja Chica**

Entrar al Menú **Tesorería / Catálogos de Tesorería** y seleccionar la opción **Asignación de Fondo Fijo de la Caja Chica.** 

Capture para cada mes uno o varios fondos fijos, capturando el importe y la fecha de inicio para cada uno.

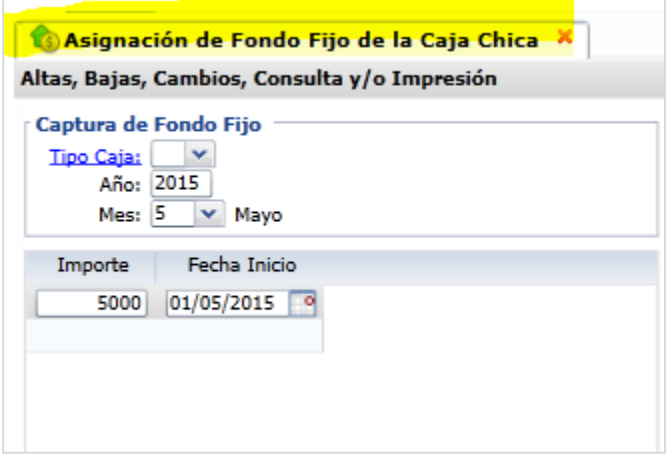

### **7.2 CAPTURAS**

#### **7.2.1 Captura de Movimiento a Tesorería**

Entrar al Menú **Tesorería** y seleccionar la opción **Captura de Movimientos de Tesorería.** 

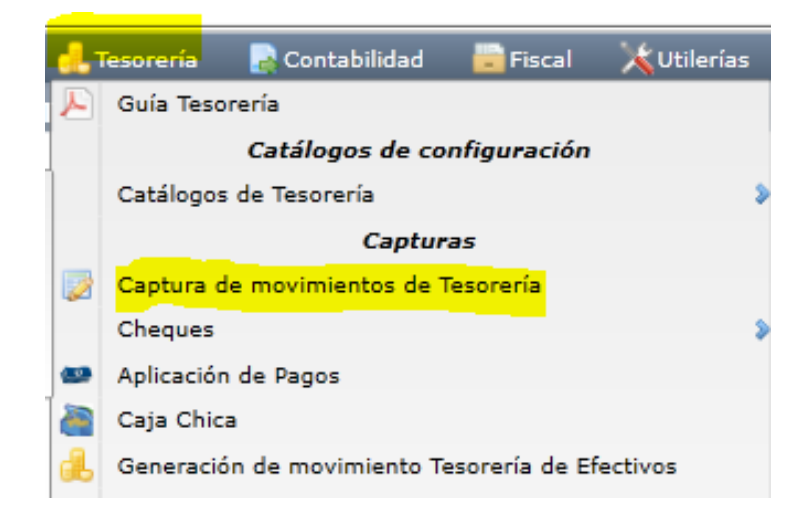

Esta opción es el núcleo central del módulo del módulo donde se podrán capturar manualmente movimientos a Tesorería o consultar movimientos generados automáticamente en otros procesos, como al emitir entradas por compra o aplicar pagos**.**

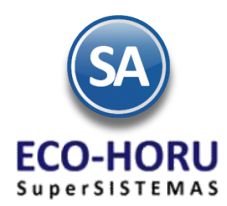

#### **Captura manual de movimientos a Tesorería**

Normalmente la captura manual de movimientos se realiza en pólizas de Diario. Se indica el **Tipo y Número de Póliza, Fecha** y se capturan los **renglones de movimientos de la póliza.** Para cada renglón de movimiento se indica la **Cuenta de Tesorería** capturando desde la Cuenta hasta el subnivel de aplicación, **Concepto**, **Banco**, **Chequera**, **Folio**, **Serie**, **Referencia**, **Importe**, **Importe a Pagar.**

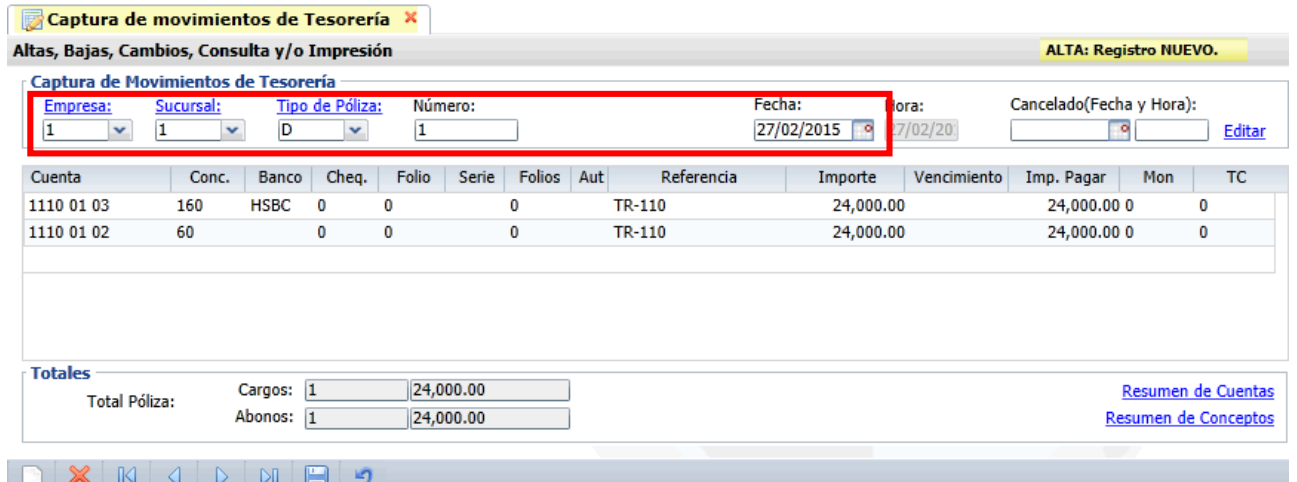

En la parte inferior de la pantalla se muestran los totales de la Póliza. Y dos campos de selección para conocer

el Resumen de Cuentas o el Resumen de Conceptos

### **Generación automática de movimientos a Tesorería**

El sistema genera automáticamente movimientos a Tesorería al Emitir Comprobantes de Compra generando una Póliza de Egresos con la misma fecha del comprobante**.** 

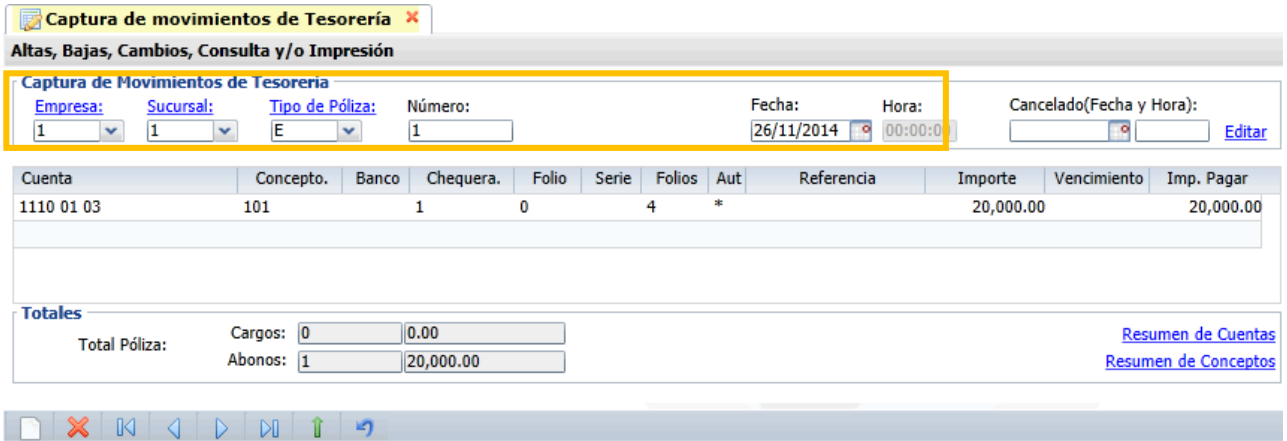

Observe en las siguientes pantallas de las opciones Tipos de Comprobantes de Compra y Emitir Comprobantes de Compra, al grabar un comprobante si es de **Entrada por Compra** entonces se generan los movimientos automáticos a Inventario, Cuentas por Pagar y Tesorería tomando la Cuentas y Conceptos definidos en la configuración del Tipo de Comprobante. Si el **Tipo de Pago** es de contado entonces se genera un movimiento a Tesorería sino entonces se genera el movimientos en Cuentas por Pagar.

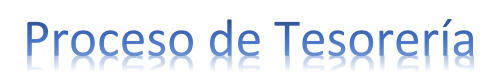

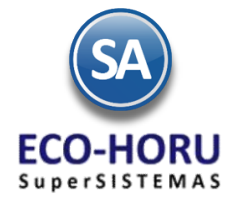

Cuando se configuró el comprobante en el Menú de **Compras** opción **Tipos de Comprobante de Compras** como se explicó en el **Proceso de Compras** en el apartado **Movimientos a cuentas** se capturan las indicaciones para que el sistema genere los movimientos en automático al momento de efectuarse una Entrada por Compra.

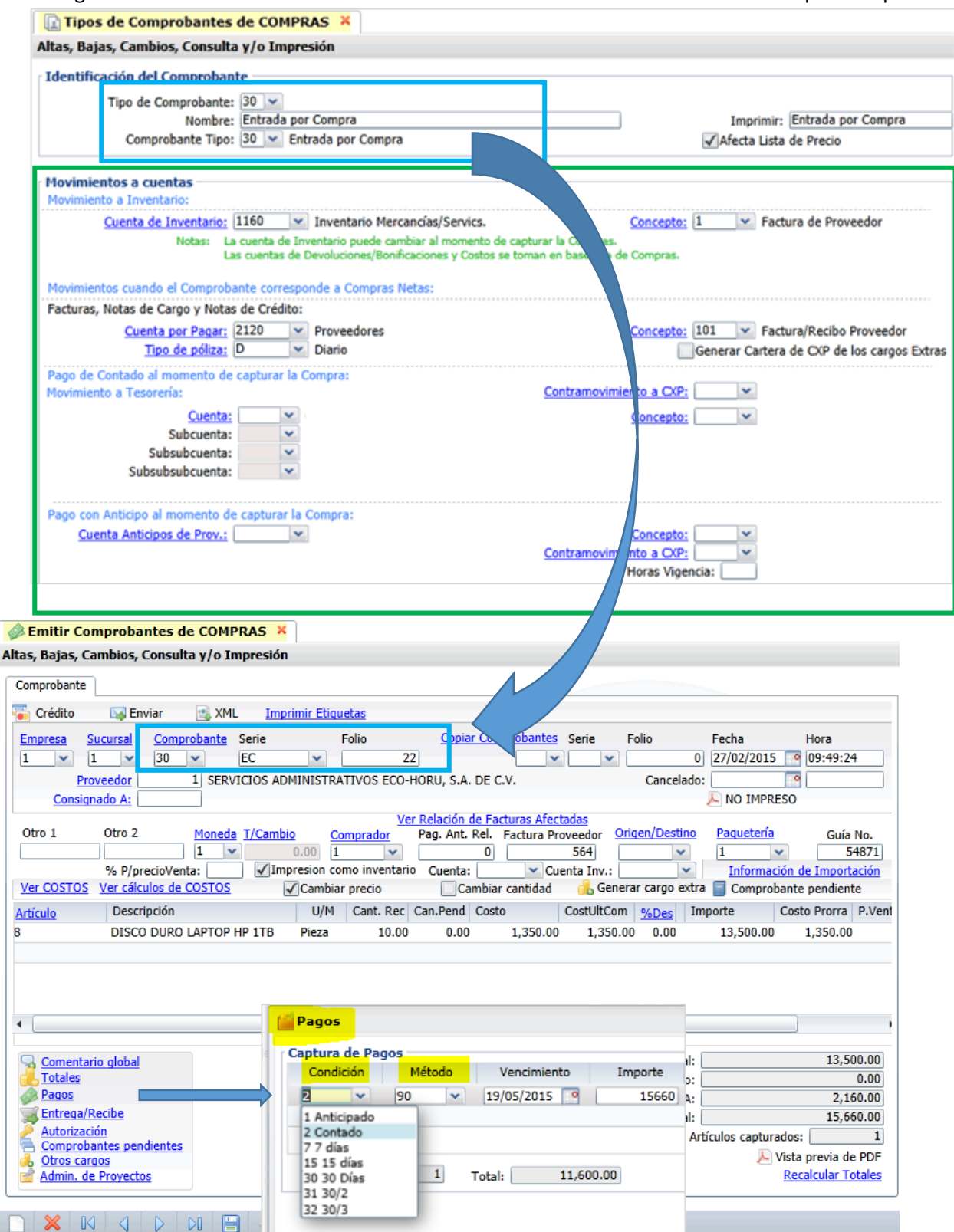

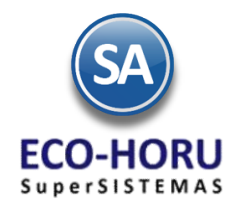

### **Captura de Gastos**

### **7.2.2 Captura de Gastos**

Entrar al Menú de **Tesorería** a la opción **Captura de Gastos.**

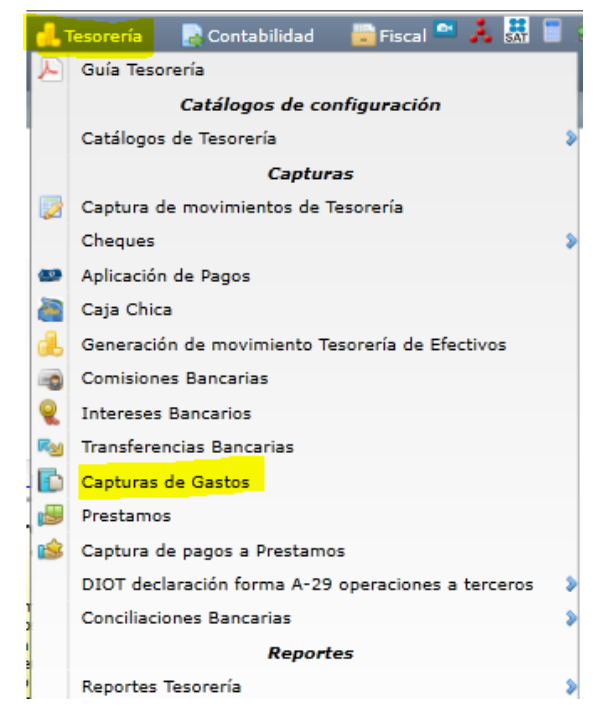

Con esta opción le permite efectuar la captura de gastos diversos de la empresa, por ejemplo, pago de fletes foráneos. Seleccione la **Empresa**, **Sucursal** y **código del Gasto**. La pantalla se verá así.

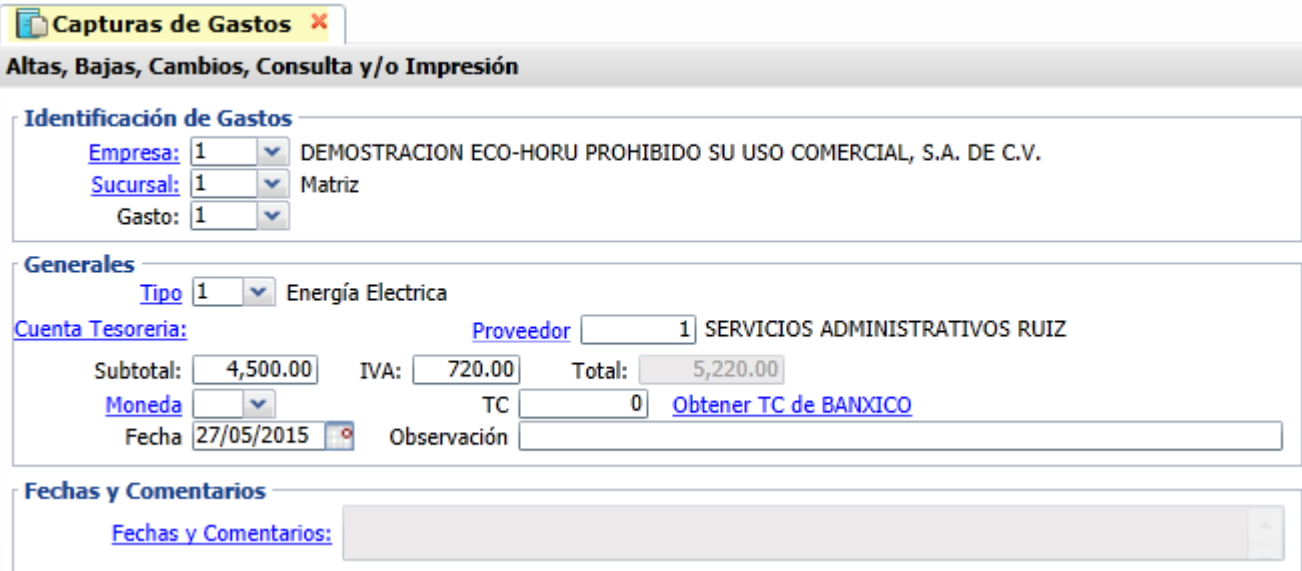

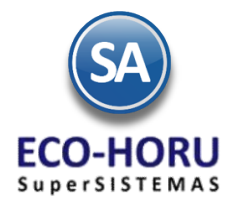

En la sección **Generales** capture el **Tipo** de Gasto, seleccione **Cuenta de Tesorería** y se abre la ventana para capturar los datos para DIOT: número de **Factura, Importe** y el **IVA**, al presionar el botón **Acepta**r, se presenta la pantalla anterior con los importes antes capturados.

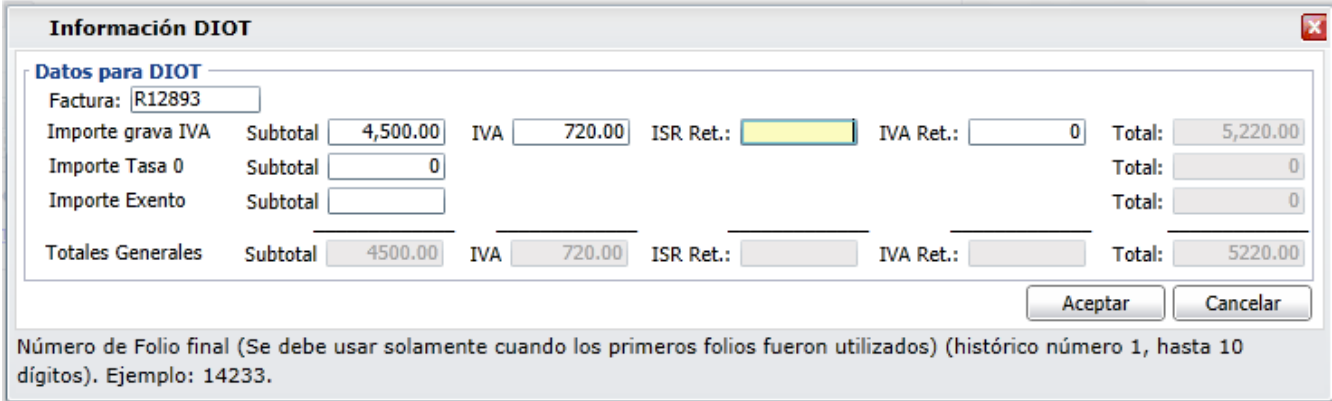

Seleccione la moneda y capture el TC tipo de cambio si es moneda extranjera. Grabar el registro.

**Caja Chica** 

#### **7.2.3 Caja Chica**

Entrar al Menú de **Tesorería** a la opción **Caja Chica.**

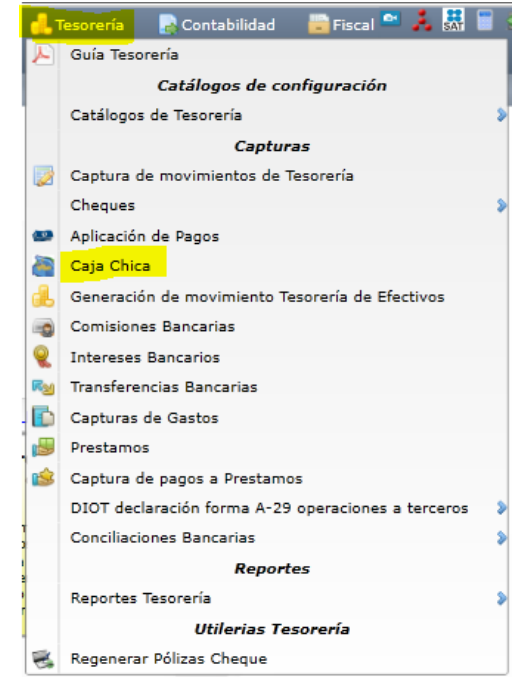

Esta opción permite llevar un control mensual de Gastos menores y de Viáticos de la Empresa.

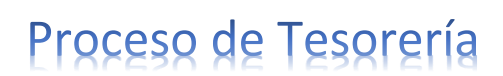

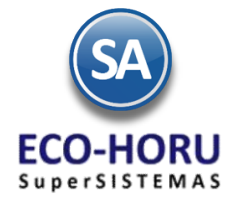

Para la **Empresa, Sucursal y Tipo de Caja** se selecciona la **pestaña del Mes y el Día** que se desean capturar los gastos.Para cada renglón de gastos capture **Proveedor, Tipo de Movimiento, Concepto, Moneda, Referencia,**  en el campo **Subtotal** se abre la ventana para capturar los datos para DIOT (de manera similar a la Captura de Gastos).En la ventana capture **número de Factura, importe y el sistema calcula el IVA y el Total.** Al presionar el botón **Aceptar** se regresa a la pantalla inicial y presenta en el renglón los datos de **Subtotal, IVA y Total.**

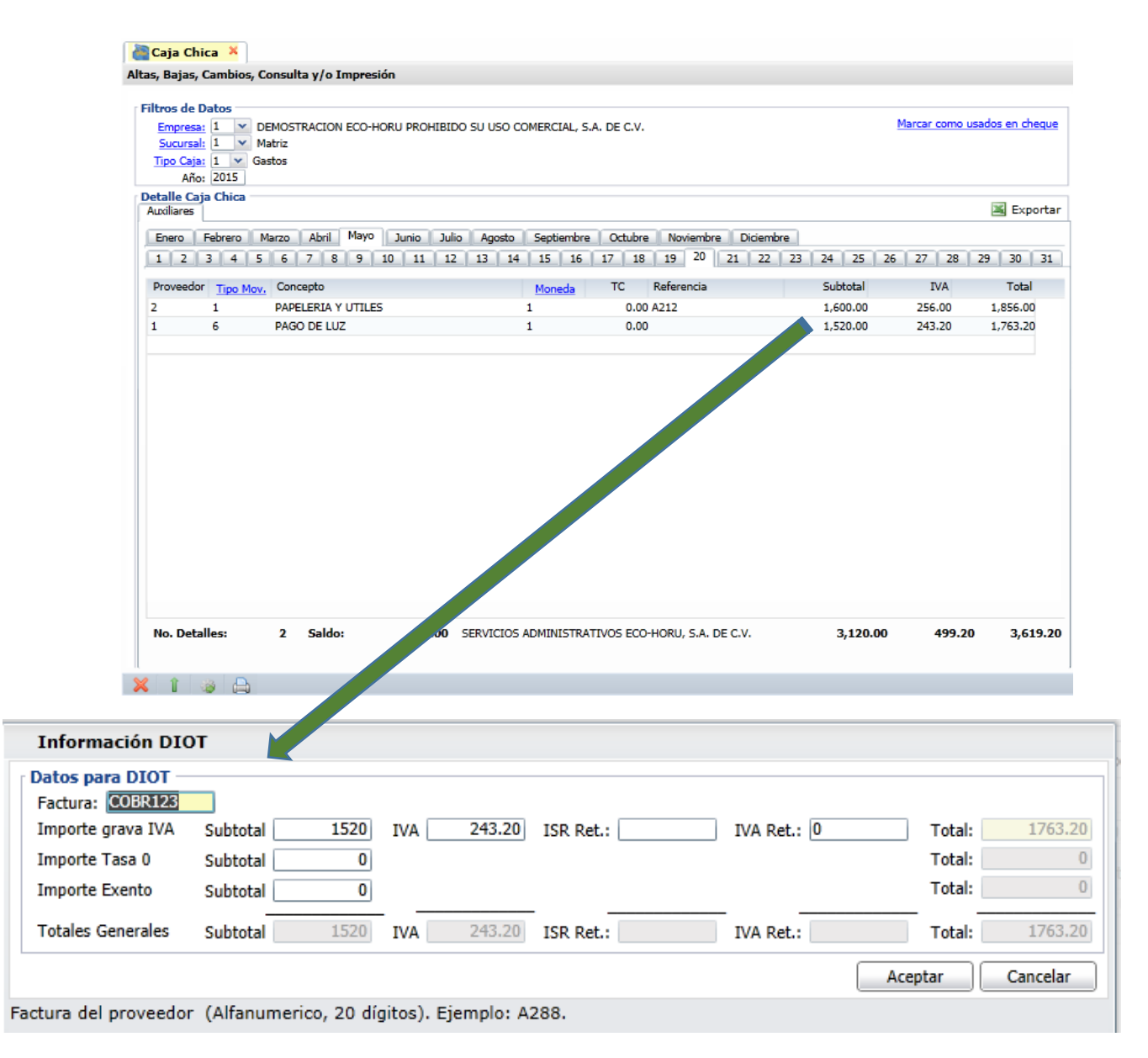

Grabar el registro.

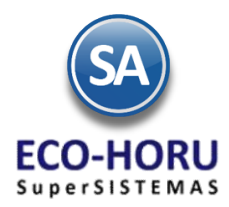

#### **Programación de Cheques**

### **7.2.4 Programación de Cheques**

Entrar al Menú de **Tesorería / Cheques** a la opción **Programación de Cheques.**

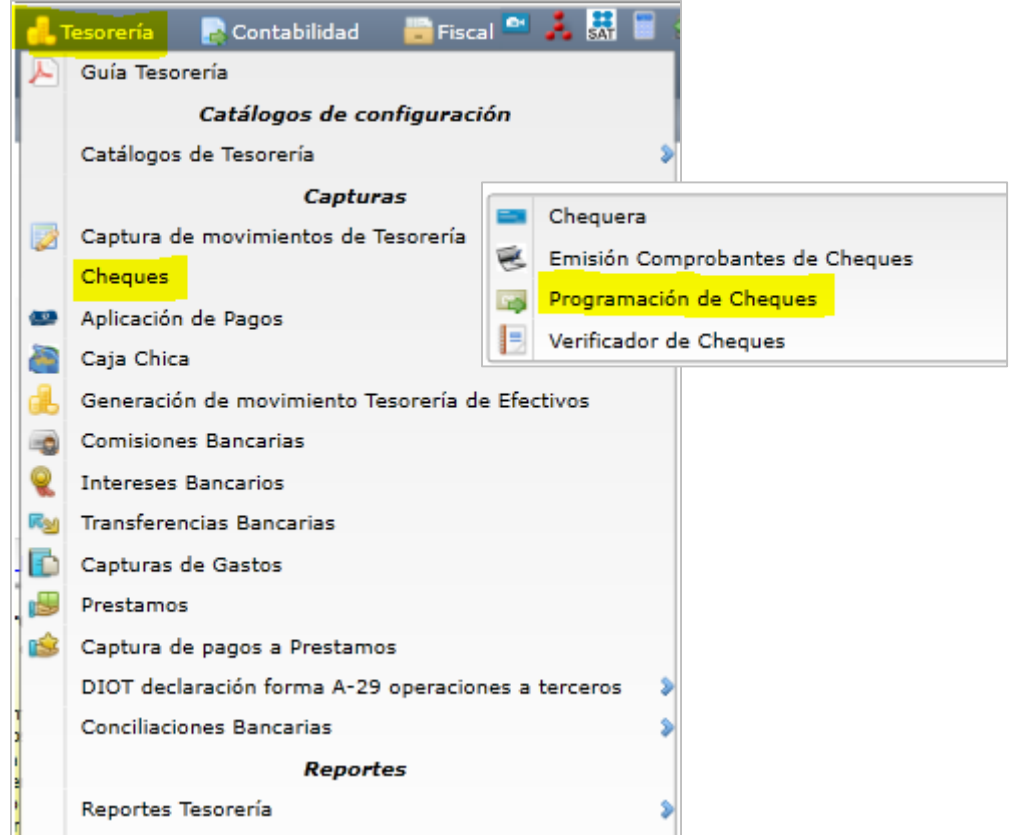

En esta opción se capturará un grupo de cheques, los que entrarán a una lista de Programación de Pago.

Al programar un comprobante para pago el sistema pone una marca a este comprobante, para que en la opción Emitir Comprobantes de Cheques de este menú se tiene la opción de que automáticamente presente una ventana con el Listado de comprobantes para Pago capturados en esta opción.

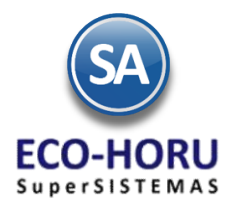

Seleccione la **Empresa**, **Sucursal**, **Tipo de Pago** y **Folio**. Si marca la casilla **Todo** en la parte superior de la pantalla se consideran los comprobantes de todas las Empresas y Sucursales. Capture el **Proveedor** o deje en blanco para mostrar todos los pagos pendientes**.** 

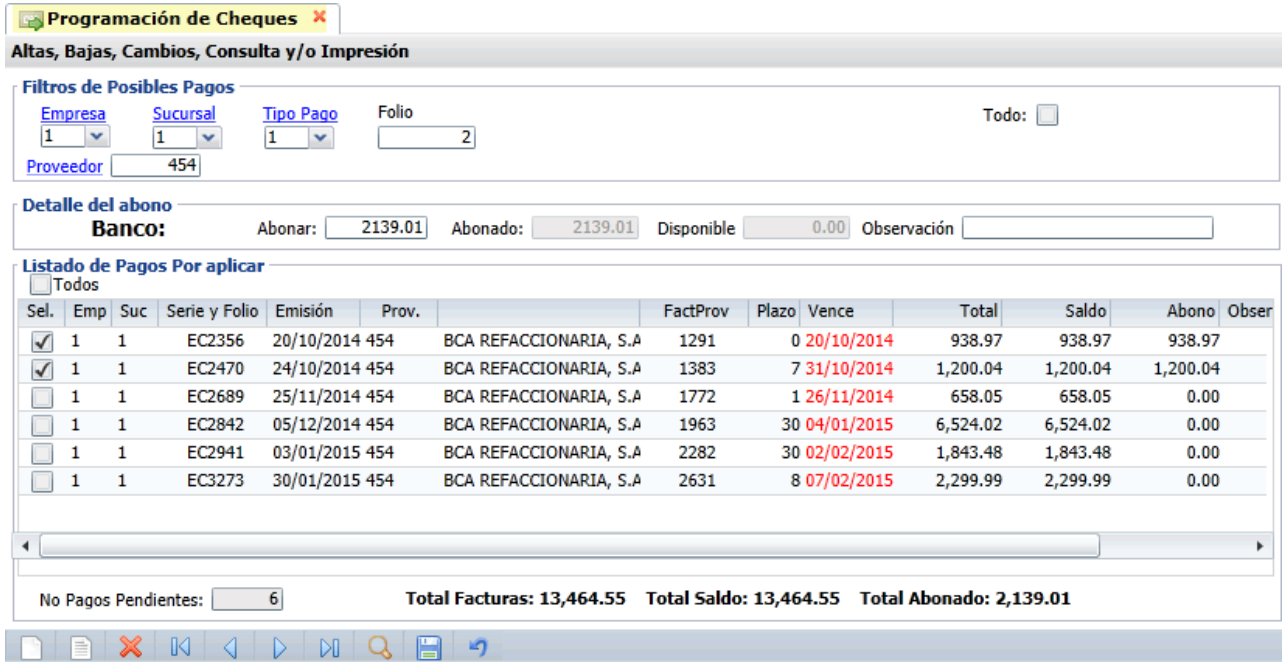

### **Detalle del Abono**

En esta sección hay tres campos: **Abonar** aquí se captura el importe total a programar pagos. En **Abonado** contiene la suma de los comprobantes seleccionados y el campo **Disponible** es la diferencia resultante de Abonar – Abonado.

#### **Listado de Pagos por Aplicar**

Si se activa la casilla **Todos**, entonces automáticamente se van seleccionando los comprobantes mostrados para pago, marcando los que cubran hasta el total del importe capturado en el campo **Abonar**, si aún hay una cantidad en disponible que no alcanza a cubrir el importe total del siguiente comprobante entonces se le pone en Saldo el importe disponible o sea que sería un pago parcial.

Para ir seleccionado manualmente comprobantes se activa la casilla de la columna **Sel.** en el renglón del comprobante deseado, y el importe del documento se suma al campo **Abonado** y se calcula el campo **Disponible**. Se continúa seleccionado hasta que el campo Disponible quede en cero.

El campo **Observaciones** de cada renglón muestra la leyenda: Liquida si se cubre todo el importe del documento o Parcial si se está aplicando un abono a la factura.

En la parte inferior de la pantalla se muestran los totales de Facturas, Saldo y Abonado.

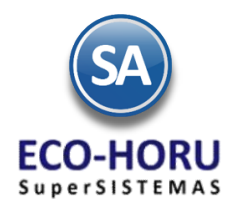

### **Emisión de Cheques**

### **7.2.5 Emisión de Cheques**

Entrar al Menú de **Tesorería / Cheques** a la opción **Emisión Comprobantes de Cheques.**

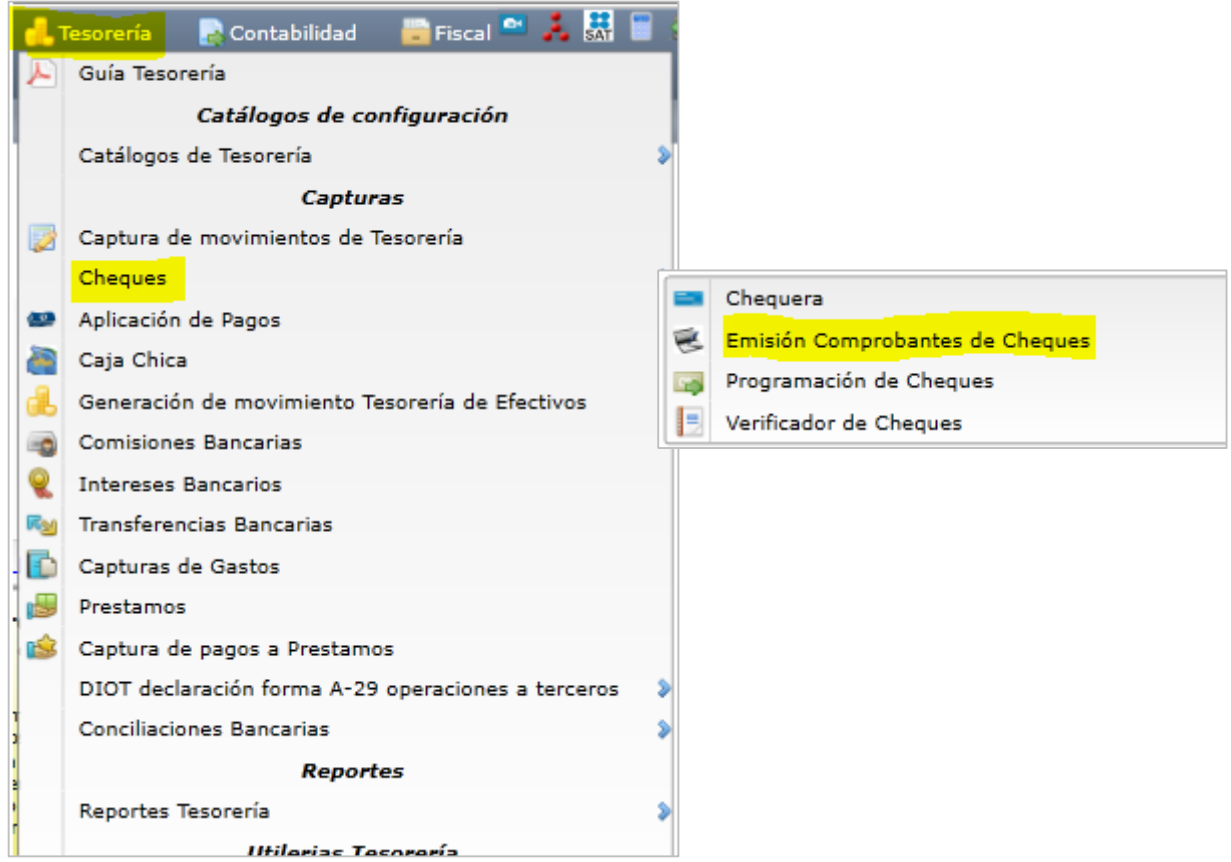

En esta opción se podrán emitir los cheques para el pago a proveedores o cheques de reposición del fondo fijo de caja chica. También se tiene la funcionalidad en esta misma opción para generar automáticamente la póliza cheque con diferentes tipos de pólizas parametrizables.

La pantalla de captura de esta opción se presenta a continuación.

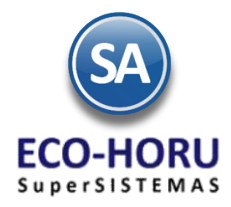

#### Emisión Comprobantes de Cheques X

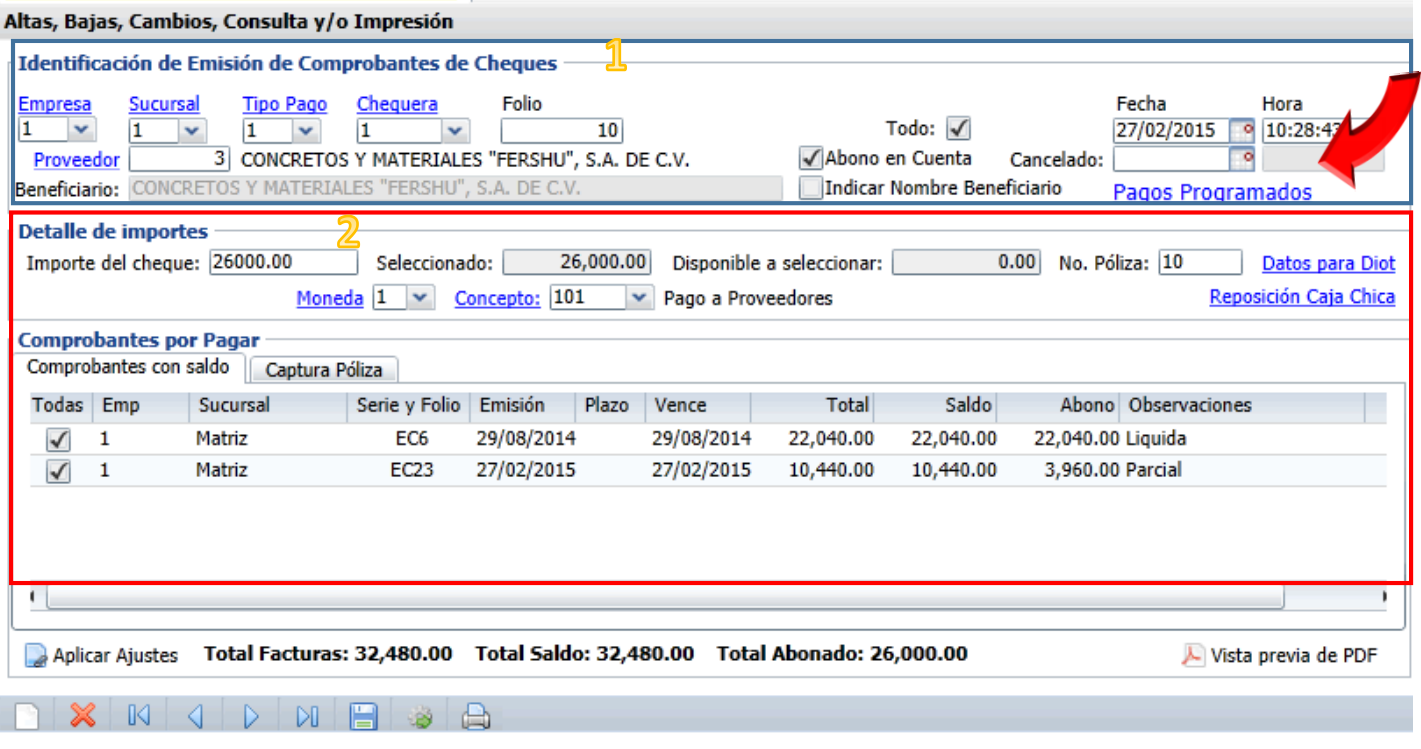

#### **Identificación**

Indicar **Tipo de Pago** y **Chequera**, el sistema presenta el consecutivo del folio. Activar la casilla Abono en Cuenta para que se imprima en el cheque la leyenda: **Para abono en cuenta del beneficiario**.

Si en la empresa, previo a la emisión se efectúa una Programación de Pagos, al seleccionar el campo **Pagos Programados** se cargan el Listado de Pagos Programados marcados en el menú de **Tesorería** opción **Programación de Cheques**. Se abre una ventana con todos los comprobantes de los distintos proveedores. En esta misma ventana capture el **Proveedor** para que solo se muestren los comprobantes programados de ese proveedor. Seleccione comprobantes o todos y presione el botón **Aceptar**, automáticamente se pasan los datos del proveedor, importe del cheque y los comprobantes seleccionados a la Pestaña Comprobantes con Saldo.

#### **Cheque para Pago a Proveedores en Cuentas por Pagar**

Para pagar a un proveedor específico, capture el **Proveedor.** Si se habilita la casilla **Todo** entonces se obtiene los comprobantes que se adeudan al proveedor en todas las Empresas y Sucursales, sino solo se presentan los comprobantes de la Empresa y Sucursal en la **pestaña de Comprobantes con Saldo**.

#### **Detalle de Importes**

Capturar el **Importe del cheque** y este mismo importe se pone en el campo **Disponible a seleccionar**. Se indica la **Moneda**. Cuando el cheque y el comprobante son de diferente moneda, es importante que se digite el **Tipo de Cambio**, antes de seleccionar comprobantes para pago. Capturar el **Concepto** y el **Tipo** de Cheque.

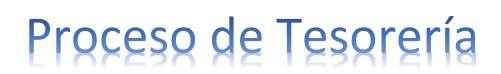

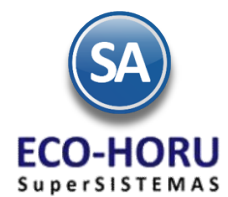

### **Pestaña Comprobantes por Pagar**

Se presentan los renglones con las facturas que se le adeudan al proveedor mostrándose la fecha de vencimiento y los importes en las columnas **Total** y **Saldo.**

Para pagar un comprobante se selecciona este en la primera casilla del renglón. Se verifica el importe en el campo **Disponible a seleccionar** y se paga total o parcialmente el comprobante, restando el importe pagado de este campo **Disponible** para si aún tiene saldo continuar pagando comprobantes.Si al seleccionar el último comprobante se aplicó el saldo como abono entonces en la columna de Observaciones se pone la leyenda Parcial y se actualiza el Saldo de ese comprobante.

### **Cheque para Reposición de Caja Chica**

Previamente capture en el Catálogo de Proveedores a los responsables de las Cajas Chicas como un Proveedor y en la Pestaña de Datos de Proveedor activar la casilla No Genere movimientos a CxP.

Si el cheque que se está emitiendo es para la Reposición de Caja Chica al seleccionar Reposición Caja Chica se abre una ventana para seleccionar el Tipo de Caja (Gastos o Viáticos) y el rango de Fechas para buscar comprobantes y mostrarlos para su selección. Al presionar Generar la suma de los comprobantes se pasa al Importe del cheque y se muestran los comprobantes de gastos en la pantalla de Emisión del cheque.

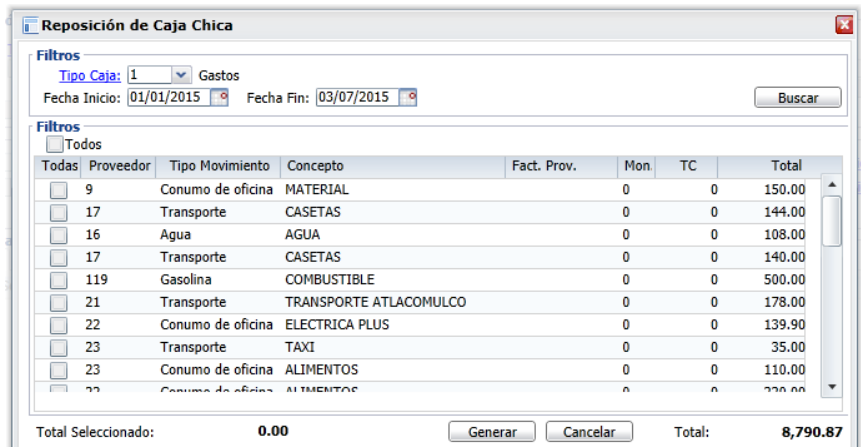

Para predefinir un Proveedor y un Concepto que se asigne automáticamente cuando se indique Reposición, seleccione el botón Opciones<sup>129</sup> en la barra inferior y se muestra la siguiente ventana. Capture el **Código del Proveedor** y **Concepto**.

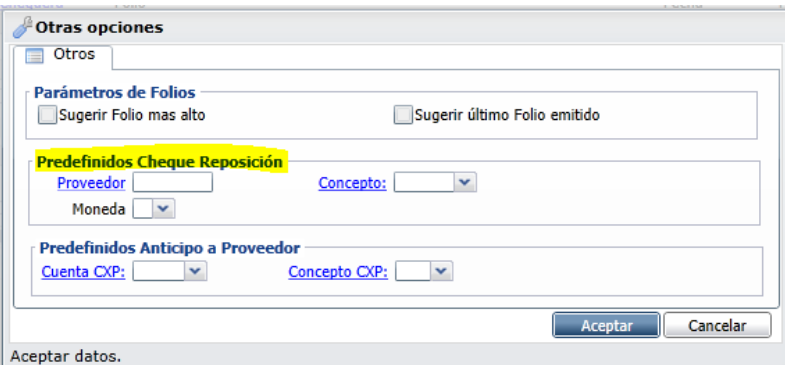

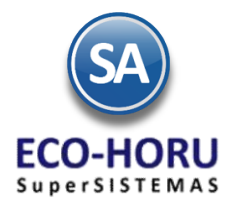

### **Cheque para pago de comprobante que no está en Cuentas por Pagar**

**Capture el Proveedor y presione el botón Datos para DIOT.** Si el Cheque es para pagar un comprobante que no está capturado en Cuentas por Pagar sólo en ese caso se usa el botón **Datos para Diot** ya que para los comprobantes que están en Cuentas por Pagar se generan automáticamente los datos para DIOT**.** 

Después de seleccionar este botón se abre la ventana para capturar los datos del pago al proveedor.

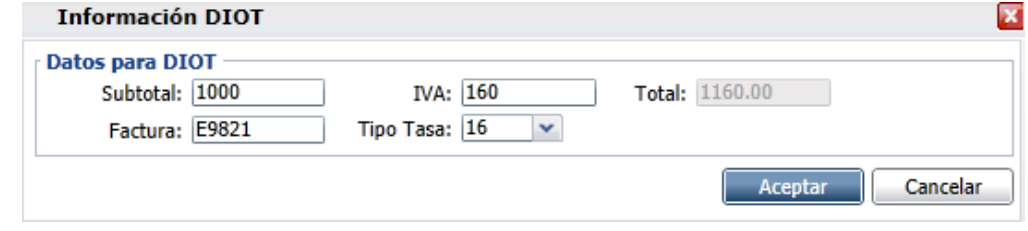

Al seleccionar el botón Aceptar, estos datos se pasan a la Emisión del cheque.

### **Pestaña Captura Póliza**

Al seleccionar la pestaña **Captura Póliza** su pantalla se verá como se muestra. En Póliza a generar: seleccione en la ventana una de las pólizas configuradas por ejemplo: ANTICIPO A PROVEEDORES y automáticamente el sistema genera la póliza con los renglones de movimientos: **Cuenta**, **Concepto**, el importe en la columna de **Cargo** o **Abono** del renglón y los totales de cargos y abonos de la póliza en la parte inferior de la pantalla.

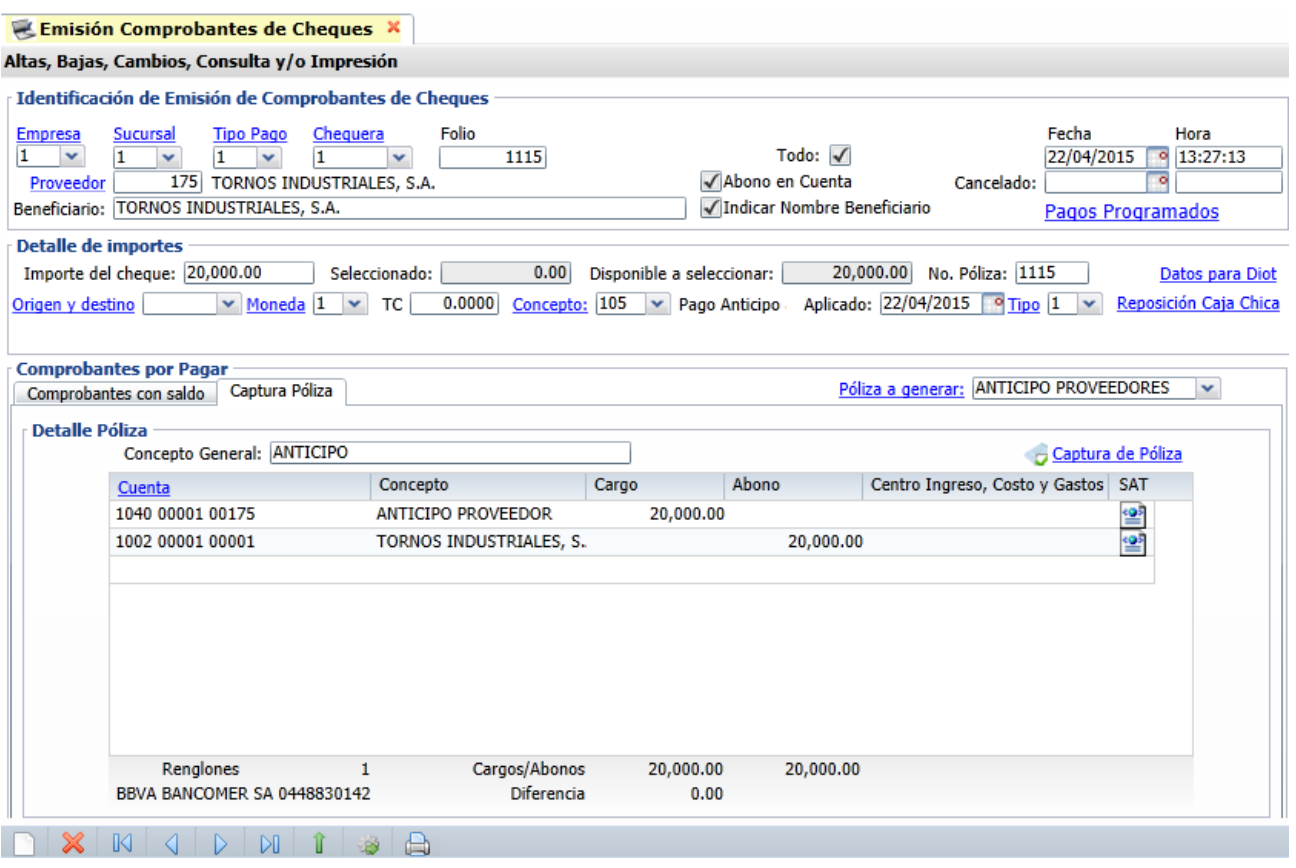

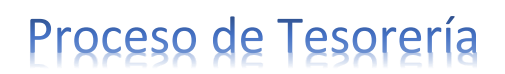

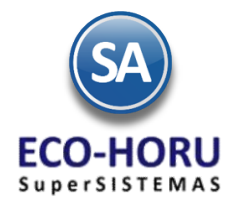

#### **Captura de Póliza Manual**

También se puede capturar manualmente la póliza. Para cada renglón de movimientos, entrar al renglón y proceder a capturar los datos. Cuando los totales de Cargos y Abonos son iguales, el sistema envía un mensaje de que si desea Capturar Otra Póliza o Continuar Captura.

### **Configuración de Póliza**

En esta pestaña se cuenta con un editor para configurar los diferentes tipos de Póliza que se usan para generar

automáticamente la Póliza Cheque. Al seleccionar Póliza a generar: se entra a una ventana para configurar otra póliza o modificar una existente. La ventana se vería así.

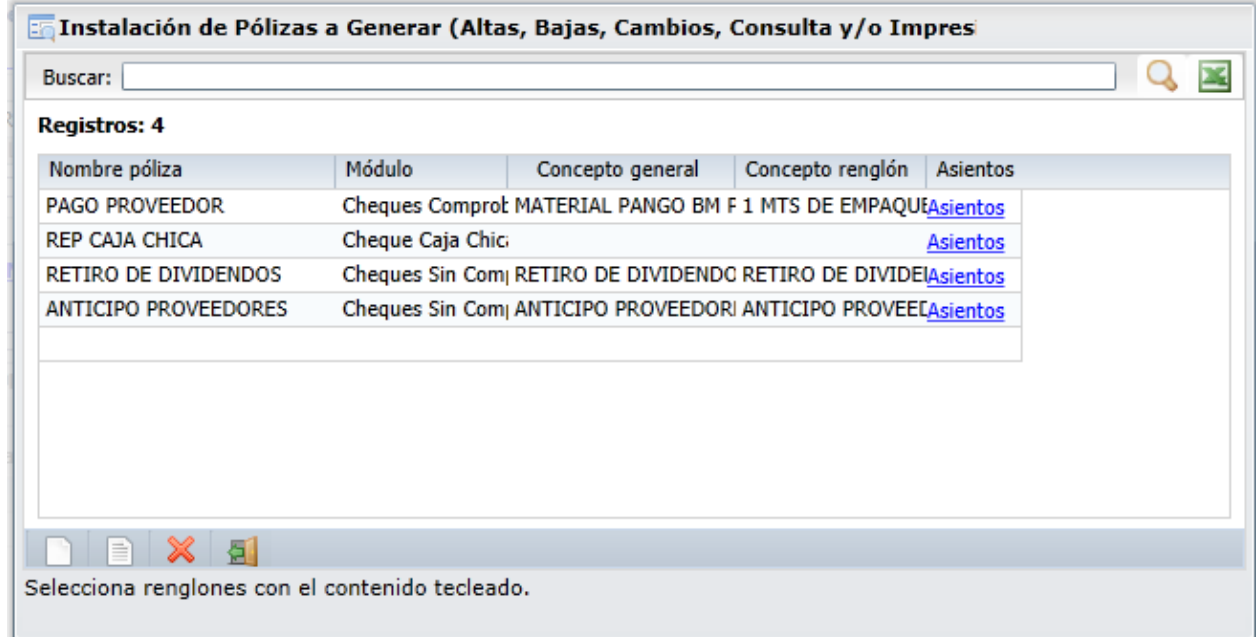

Se entra al renglón, se captura el **Nombre de la Póliza.** En **Módulo** seleccionar en la ventana el módulo del cual se va a la información de los comprobantes: si es Cheques Comprobantes se va a enviar a la póliza el importe de los comprobantes seleccionados en la pestaña Comprobantes con Saldo, si se elige Cheques Caja Chica entonces se envían a la póliza el importe de todos los comprobantes de gastos para el tipo de caja chica en el rango de fechas indicado. Para Cheques sin Comprobante es para cuando el cheque es para pago de un comprobante que no entró a Cuentas por Pagar se envían los datos para DIOT al renglón de póliza.

En **Concepto Genera**l capturar la descripción general del pago de la póliza. En **Concepto Renglón** se captura la descripción para el renglón de movimientos y al seleccionar **Asientos** se abre otra ventana para configurar el contenido de los distintos renglones de movimientos que integran la póliza.

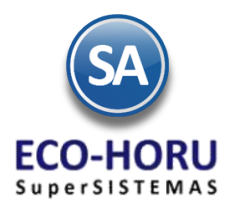

### Asientos Contables

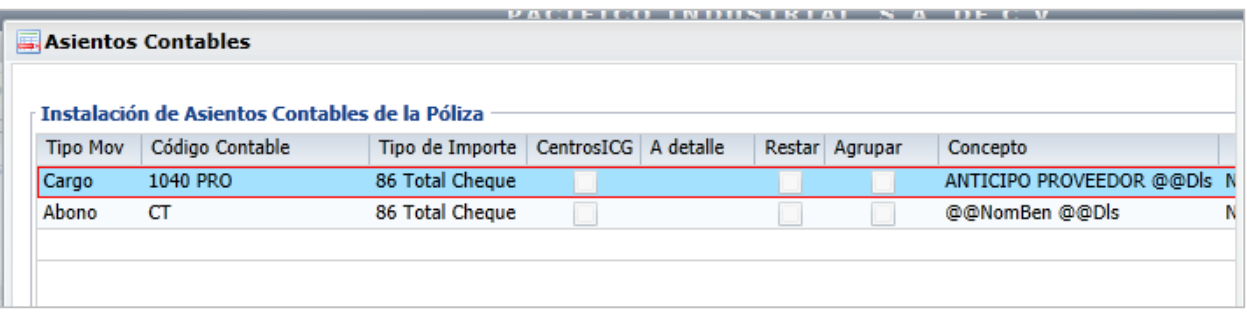

Entrar al renglón. En **Tipo Mov** seleccionar si es Cargo, Abono o Comentario. En **Código Contable** capturar con el número de dígitos exactos de cada nivel contable y un espacio de separación entre niveles. Ejemplo: 1170 0001 0001. Si la cuenta es de Proveedores o Anticipos a Proveedores, entonces a partir de un nivel determinado se pone el prefijo PRO, este prefijo es reemplazado por el código contable que se haya capturado al proveedor en el Catálogo de Proveedores. Por ejemplo 1180 PRO, y el código contable para el proveedor es 0001 0304, entonces el Código Contable en el asiento es 1180 0001 0304.

Cuando en Código Contable se pone el prefijo **CT,** entonces se busca en la Chequera la Cuenta de Tesorería que tiene asociada por ejemplo 1102 0001, y se toma en esta cuenta de Tesorería el Código Contable 1010 0001 0001 Cuenta de Mayor 1110 Bancos 0001 Bancos Nacionales y 0001 HSBC Cta.123. En **Tipo de Importe** elegir en la ventana por ejemplo, 15 Subtotal antes de impuestos, 85 Total Cheque. Activar la casilla de **ICG** para presentar el Centro de Costos, Ingresos o Gastos. Active la casilla de **Restar** para cambiar el signo del importe.

### **Aplicar Ajustes**

El sistema tiene en el Menú de Tesorería la opción Aplicar Ajustes. Opcionalmente, al seleccionar este botón

**Paplicar Ajustes** localizado en la parte inferior de la pantalla, el sistema hace la aplicación del cheque afectando directamente los saldos de Cuentas por Pagar, Cuentas de Tesorería, si es de Reposición entonces se marcan los gastos pagados de caja chica. Se marca el cheque como ya aplicado.

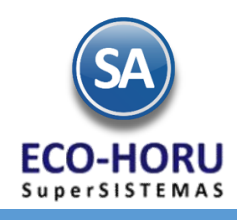

### **Aplicación de Pagos**

### **7.2.6 Aplicación de Pagos**

Entrar al Menú de **Tesorería** a la opción **Aplicación de Pagos**

En esta opción se tomarán los cheques emitidos en la opción Emisión de Cheques que estén pendientes de aplicar y se aplicarán los pagos de los cheques afectándose los saldos de las cuentas correspondientes.

Capture la Empresa, Sucursal, Tipo de Pago y Chequera o deje en blanco para tomarlos todos.

El botón **il** Mostrar es para presentar el pantalla el Listado de los campos seleccionados.

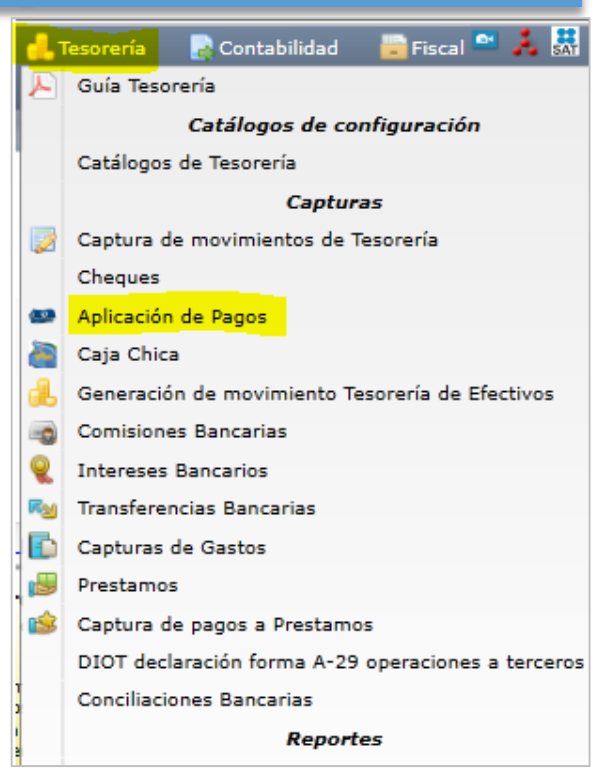

Se muestran en pantalla el **Listado de Pagos por Aplicar,** un renglón por cheque emitido**.** Para seleccionar todos los cheques pendientes habilite la casilla de **Todos** o vaya seleccionado habilitando la primera casilla de cada renglón. Para proceder a aplicar los pagos seleccione el botón Aplicar Cheques.

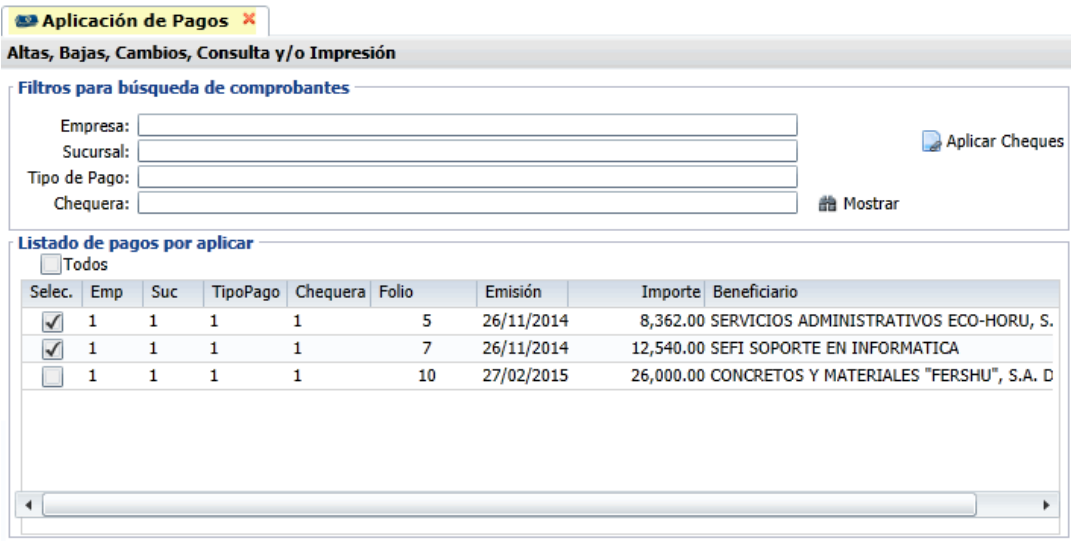

Se aplican los pagos seleccionados afectando a Bancos, Cartera de Proveedores, Inventario, Saldos de Préstamos, otros, según el Tipo de Pago.

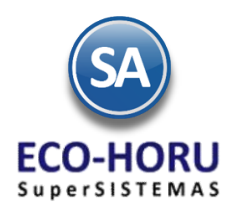

**Capturas** 

Fiscal<sup>ON</sup>

H

- 5

### **Generación de Movimiento Tesorería de Efectivos**

#### **7.2.7 Generación de movimiento Tesorería de Efectivos** Contabilidad Tesorería **|** Guía Tesorería Entrar al Menú **Tesorería** opción **Generación de movimiento**  Catálogos de configuración **Tesorería de Efectivos** Catálogos de Tesorería Captura de movimientos de Tesorería Cheques Aplicación de Pagos Caja Chica Generación de movimiento Tesorería de Efectivos **Comisiones Bancarias**  $\overline{\bullet}$ Intereses Bancarios Con esta opción se generan los movimientos a Tesorería de los **RM** Transferencias Bancarias pagos en efectivo que se realizaron una vez que se efectuó el Capturas de Gastos depósito en Banco. Prestamos Captura de pagos a Prestamos DIOT declaración forma A-29 operaciones a terceros

En la **pestaña Comprobantes con Saldo** indique el rango de fechas de los movimientos a incluir. Seleccione el botón **Generar**.

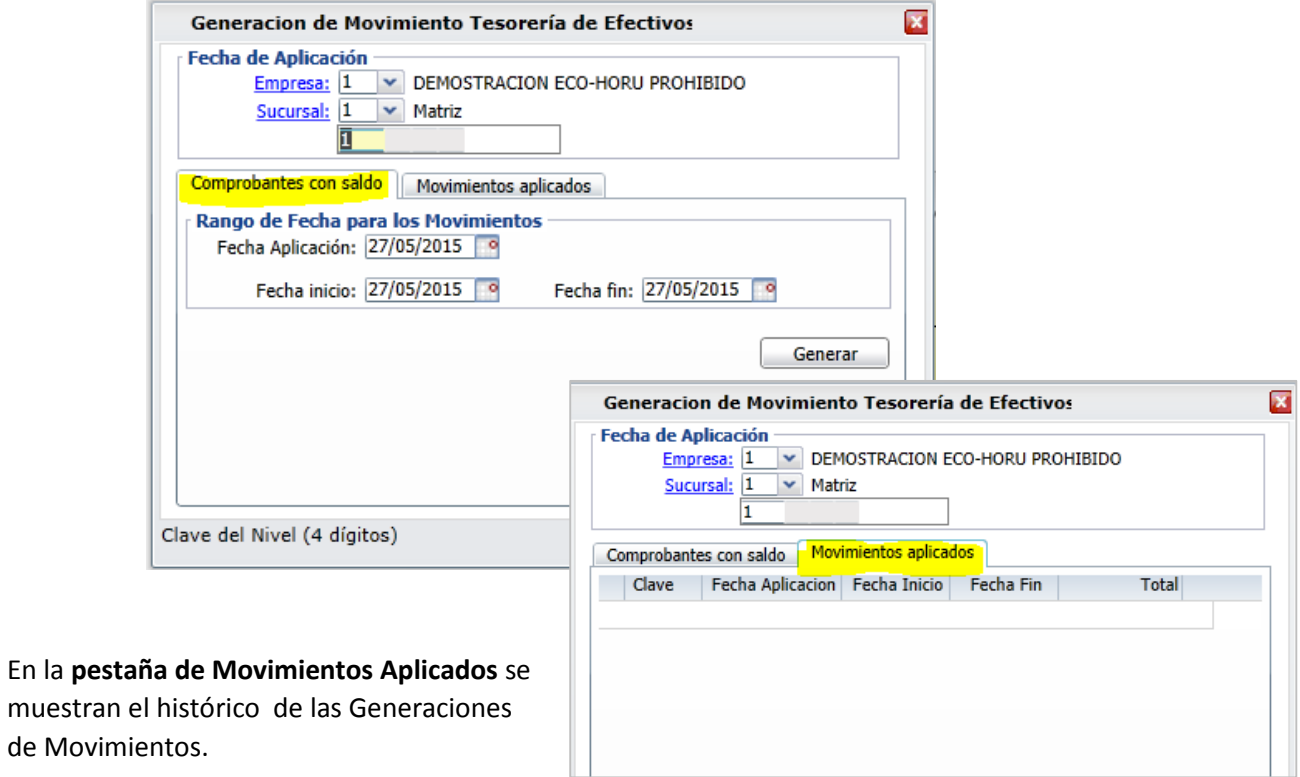

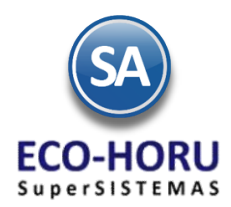

**Comisiones, Intereses y Transferencias Bancarias** 

#### **7.2.8 Comisiones Bancarias**

Entrar al Menú **Tesorería** opción **Comisiones Bancarias**

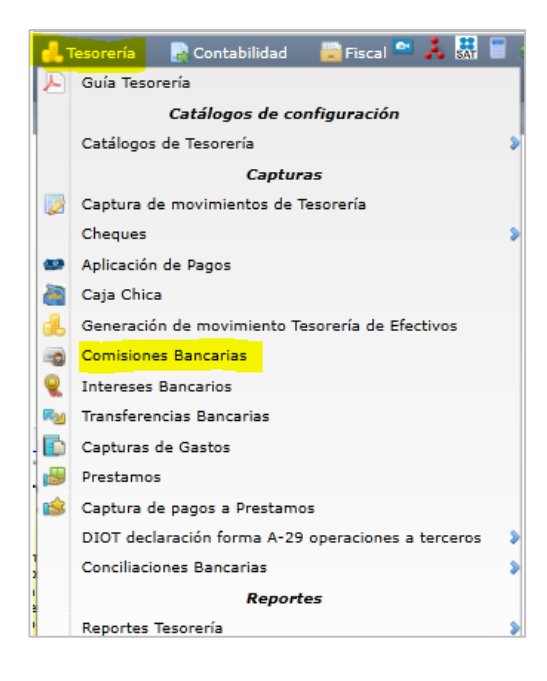

En la pantalla de esta opción, seleccione el código de **Comisión.** Capture el **Proveedor, Cuenta de Tesorería, Subtotal** e **IVA, Moneda y el tipo de cambio TC.** 

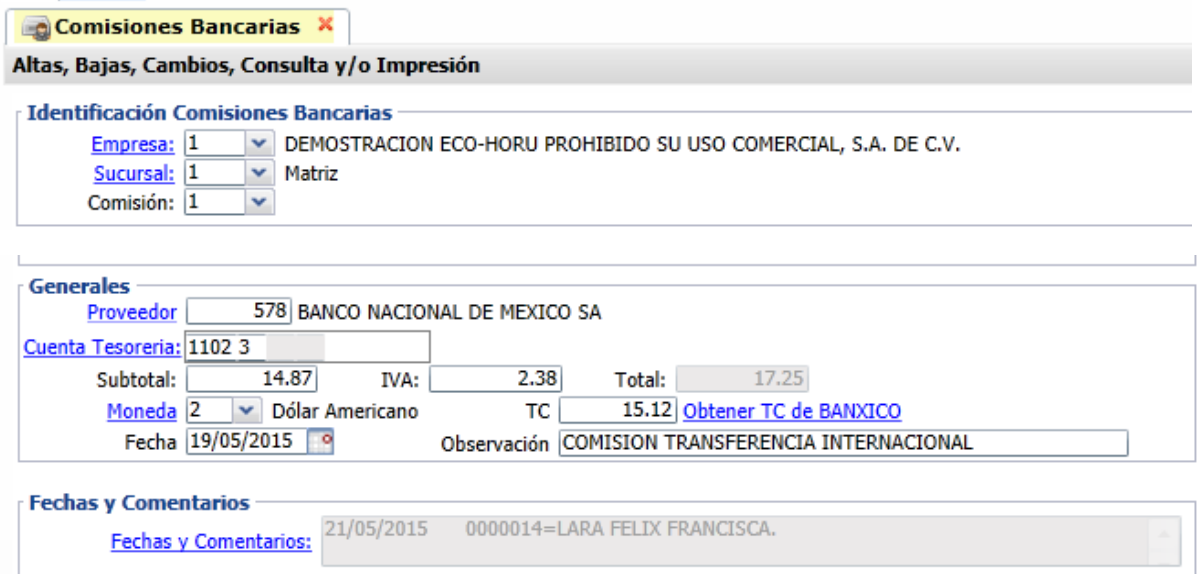

Las comisiones bancarias generan dos movimientos a la Cuenta de Tesorería indicada, uno con el subtotal y otro con el importe del IVA.

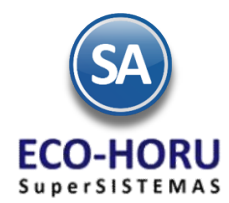

### **7.2.9 Intereses Bancarios**

Entrar al Menú **Tesorería** opción **Intereses Bancarios**

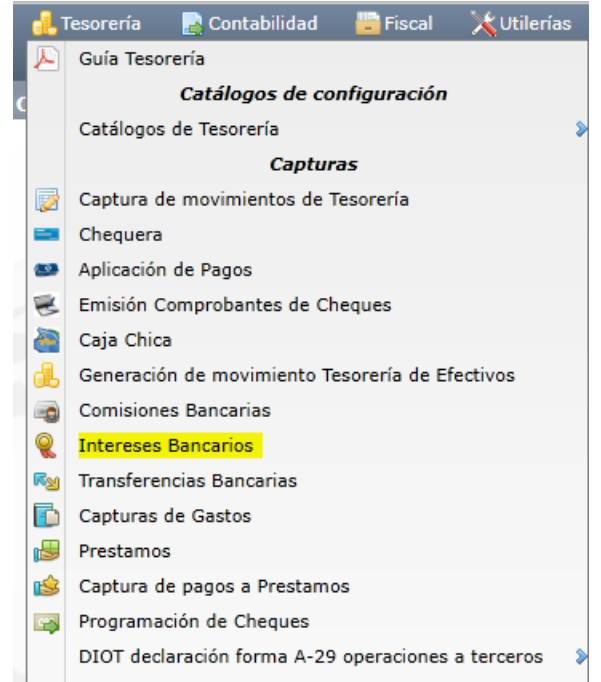

En la pantalla de esta opción, seleccione el número de Interes**.** Capture el Proveedor, Cuenta de Tesorería. F2 para capturar los datos para DIOT: Factura, Subtotal, el IVA se calcula, Aceptar y se pasan los datos a la pantalla. Capturar Moneda y el tipo de cambio TC.

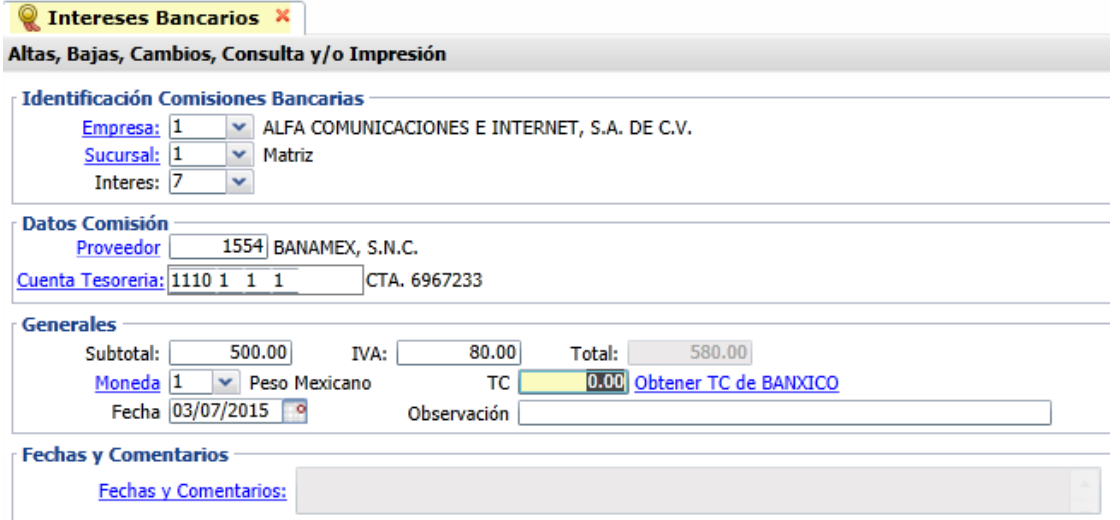

Grabar el registro. Los intereses bancarios generan dos movimientos a la Cuenta de Tesorería indicada, uno con el subtotal y otro con el importe del IVA.

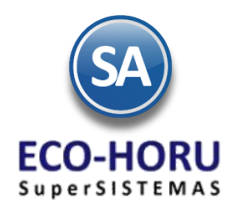

### **7.2.10 Captura de Transferencias Bancarias**

Entrar al Menú **Tesorería** opción **Transferencias Bancarias**

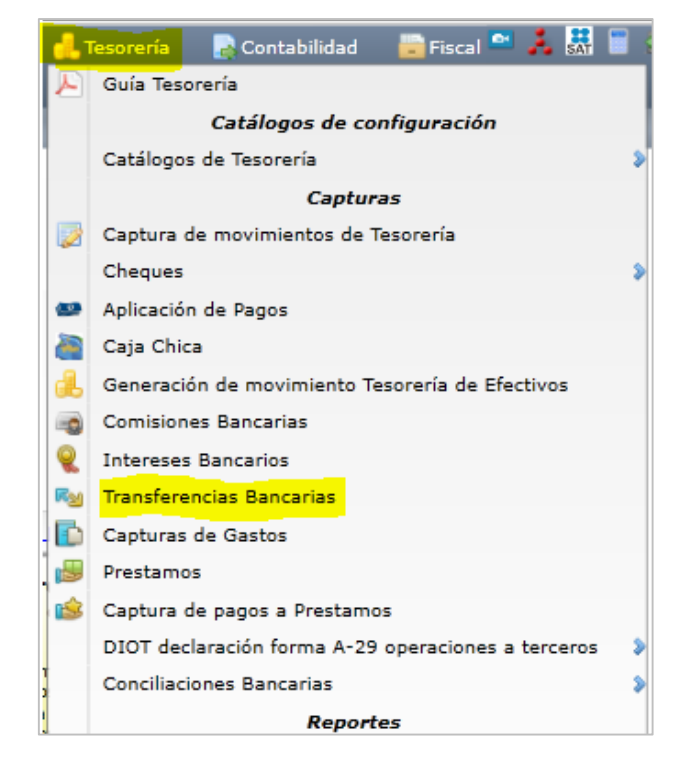

Capture el Número de **Transferencia.** La **Cuenta Origen** y la **Cuenta Destino.** El **Importe, Fecha** y el **TC tipo de cambio.** 

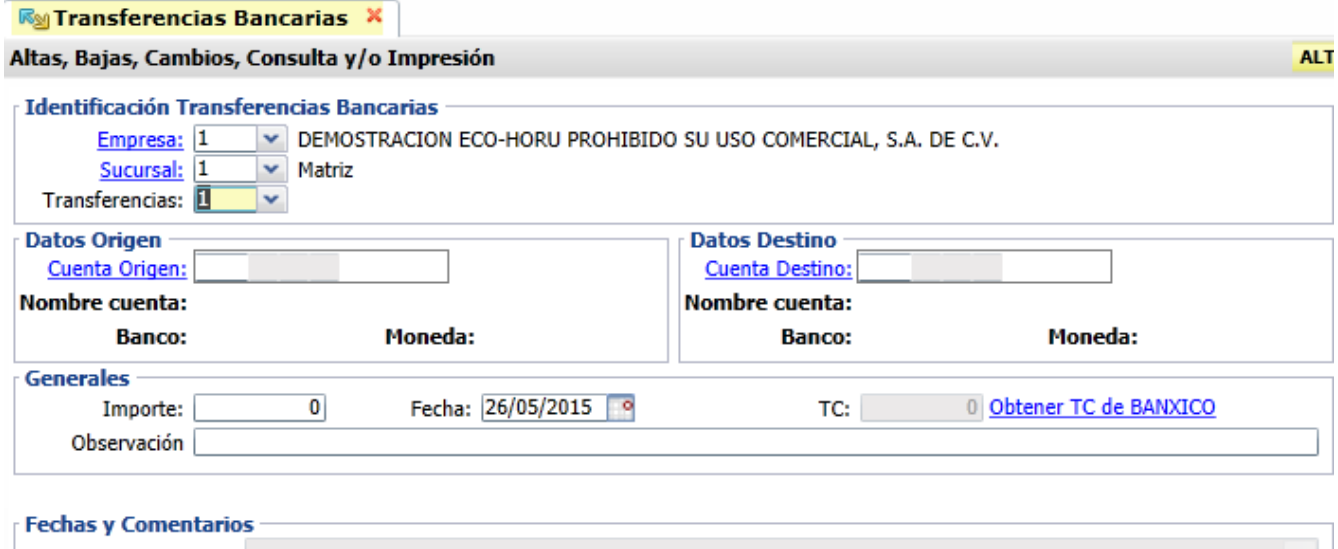

Al Grabar la captura se afectan las cuentas de Bancos indicadas generando el movimiento en Tesorería.

**Fechas y Comentarios:** 

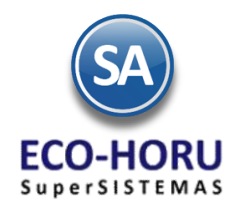

Fiscal<sup>ON</sup>

鵿

<mark>A</mark> Contabilidad

### **Reportes**

#### **7.3.1 Diario de Tesorería**

Entrar al Menú **Tesorería / Reportes de Tesorería** a la opción **Diario de Tesorería.**

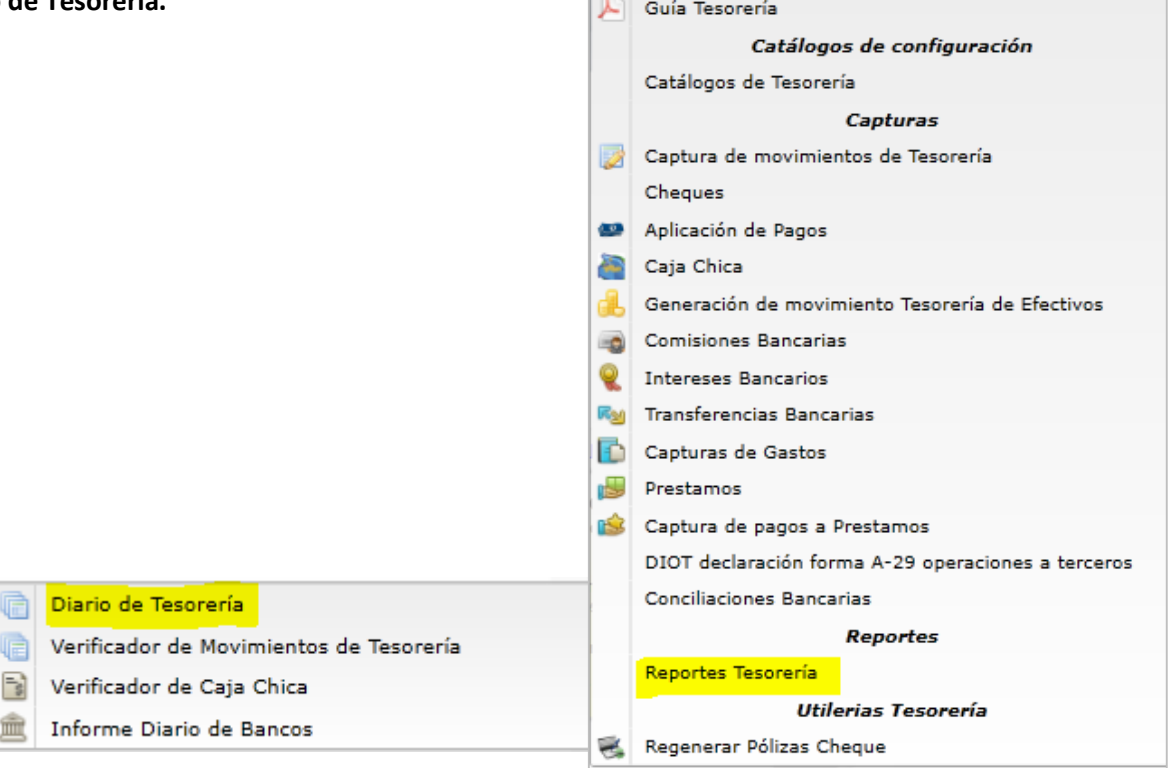

Con esta opción se obtiene un reporte de los movimientos a Tesorería**.** En la pantalla se muestran las diferentes opciones de tipo de reporte, contenido, ordenamiento y filtros de datos.

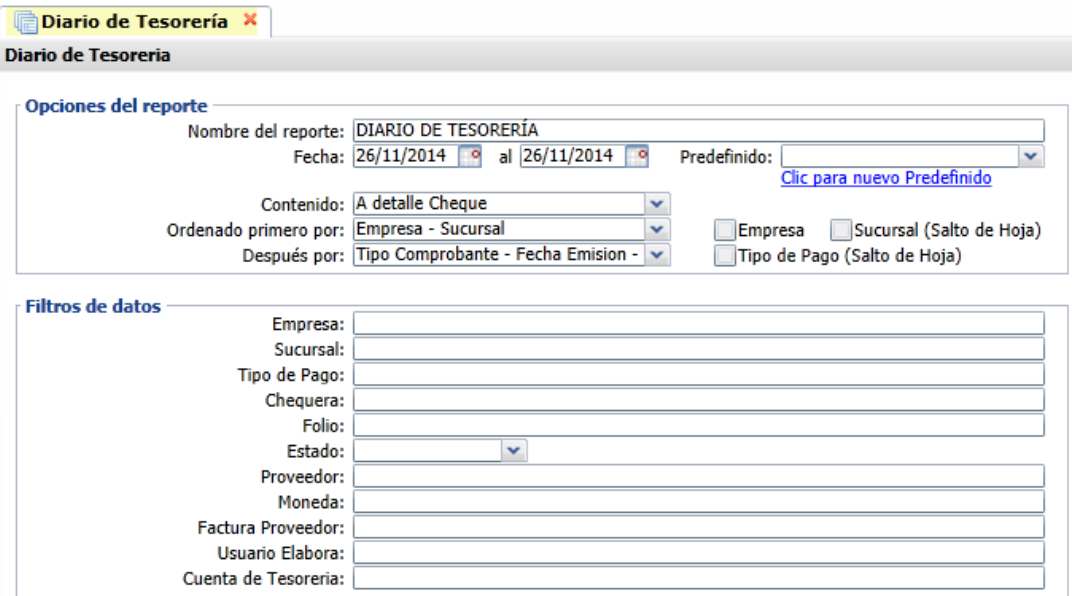

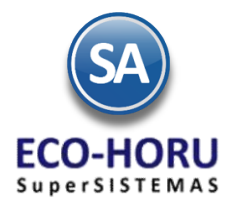

### Un ejemplo de este reporte se muestra a continuación.

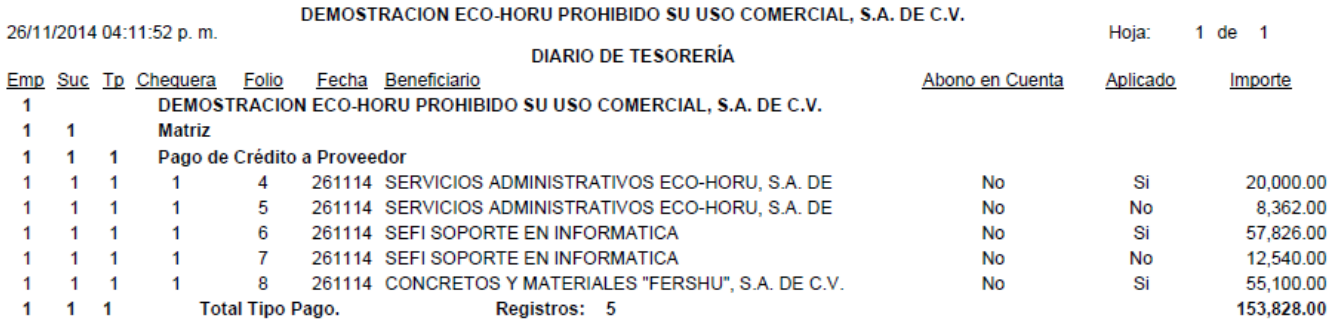

### **7.3.3 Verificador de Movimientos de Tesorería**

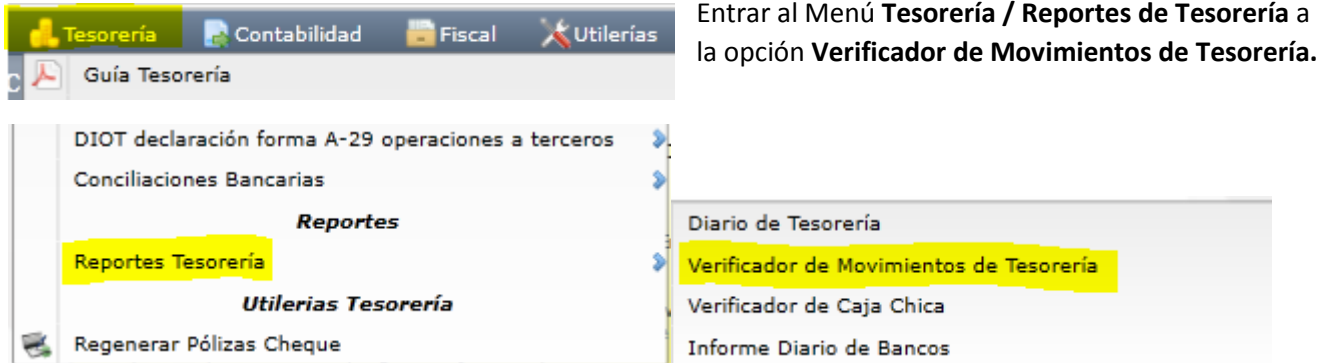

Verificador de movimientos de tesorería emitidos en un rango de fechas, con opción de generar el reporte a Detalle o a Totales. En la pantalla se muestran las diferentes opciones de tipo de reporte, contenido, ordenamiento y filtros de datos.

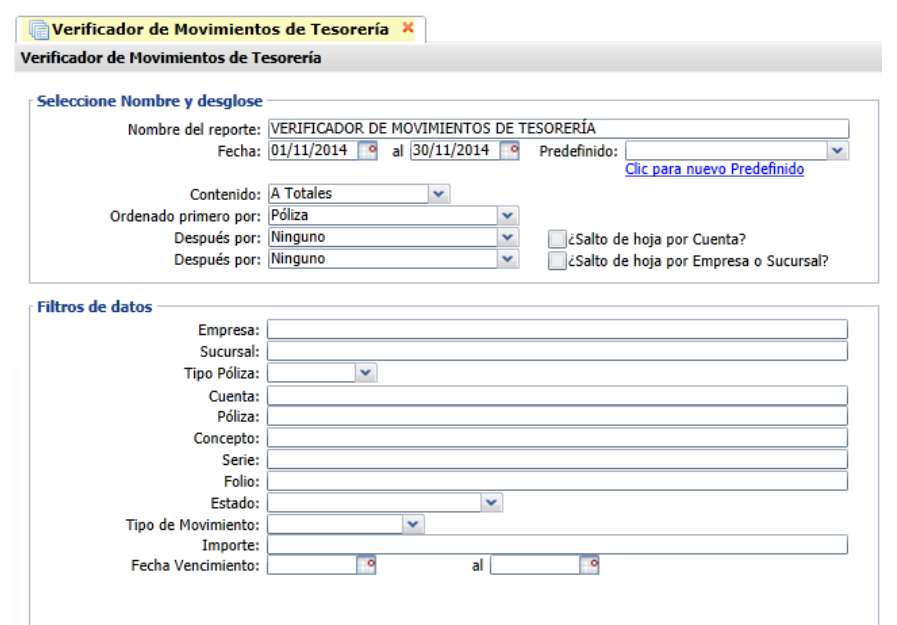

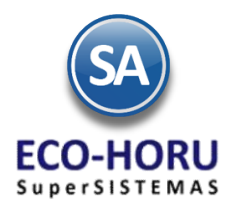

### Un ejemplo de este reporte se muestra a continuación.

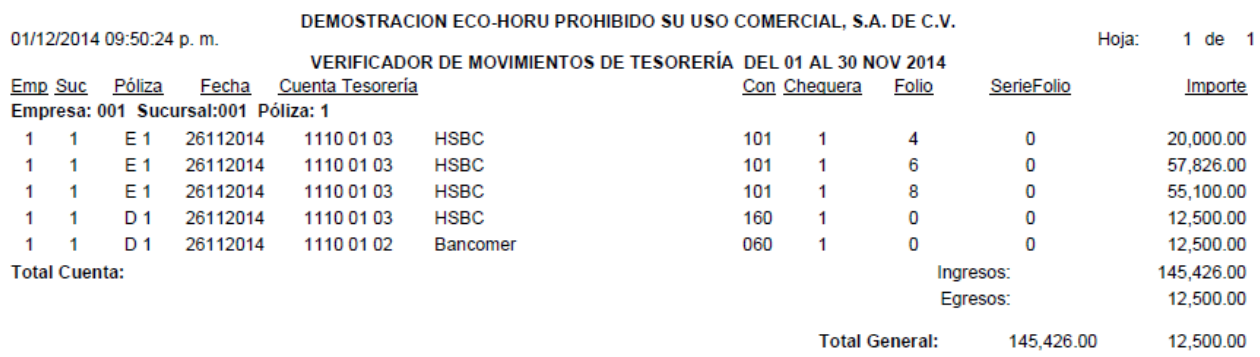

### **7.3.4 Verificador de Caja Chica**

Entrar al Menú **Tesorería / Reportes de Tesorería** a la opción **Verificador de Caja Chica.**

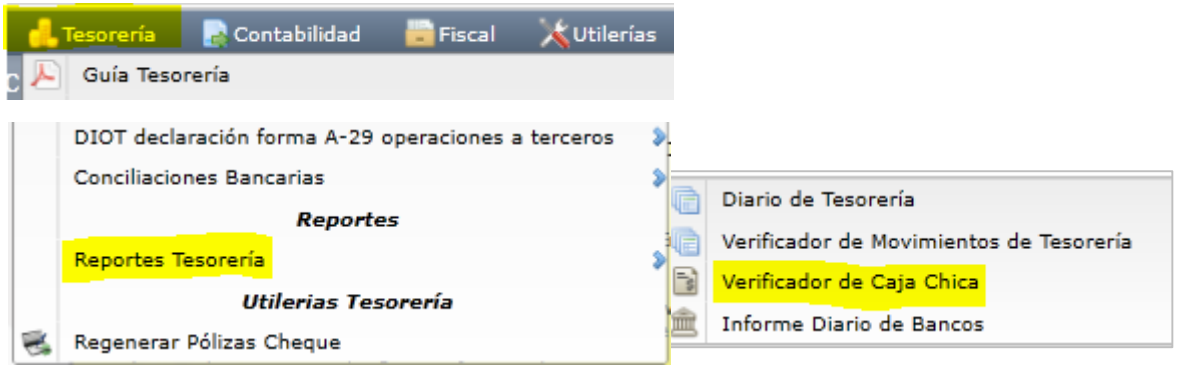

Verificador de Caja Chica en un rango de fechas, con opción de generar el reporte a Detalle o a Totales. En la pantalla se muestran las diferentes opciones de tipo de reporte, contenido, ordenamiento y filtros de datos.

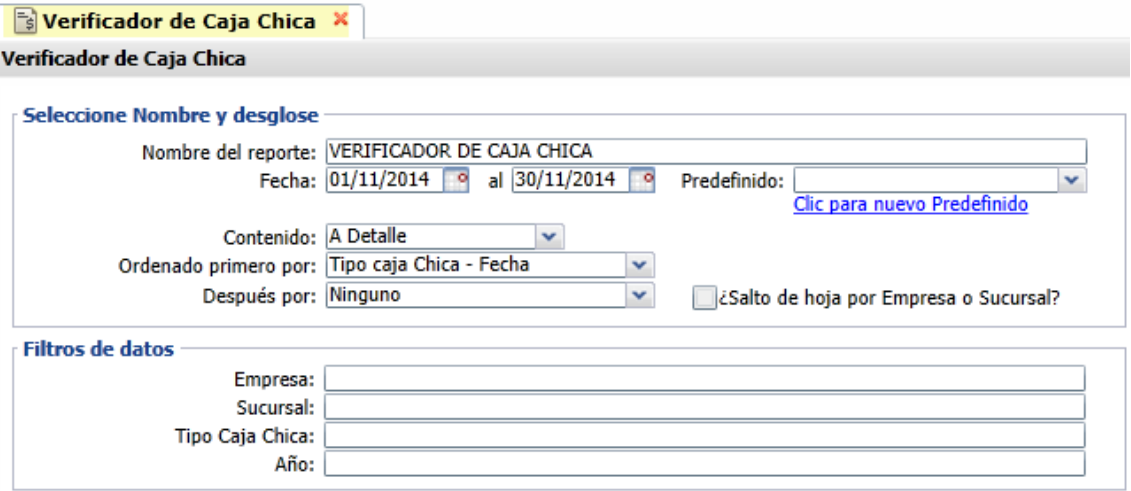

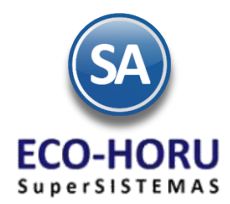

### Un ejemplo de este reporte se muestra a continuación.

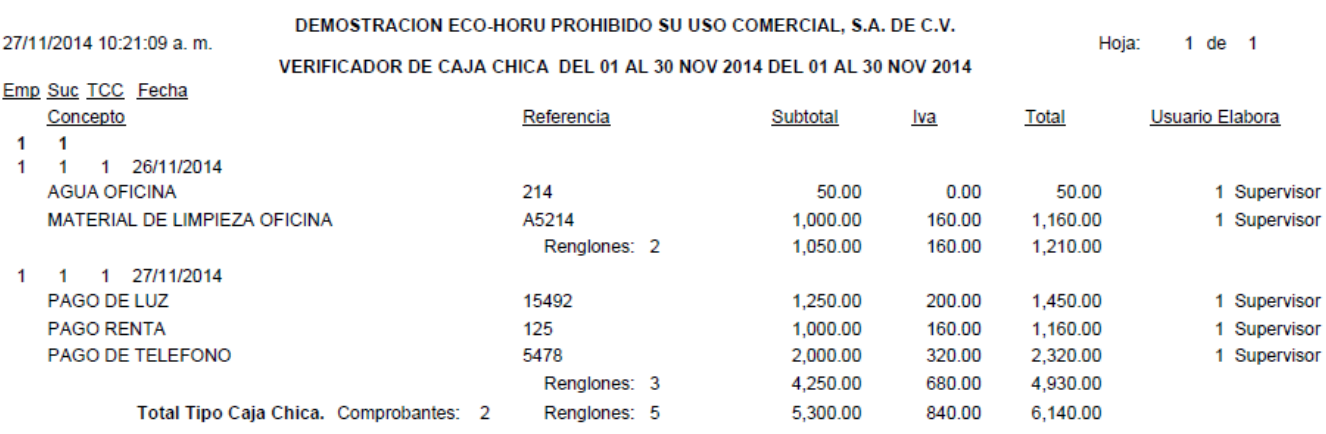

### **7.3.5 Informe Diario de Bancos**

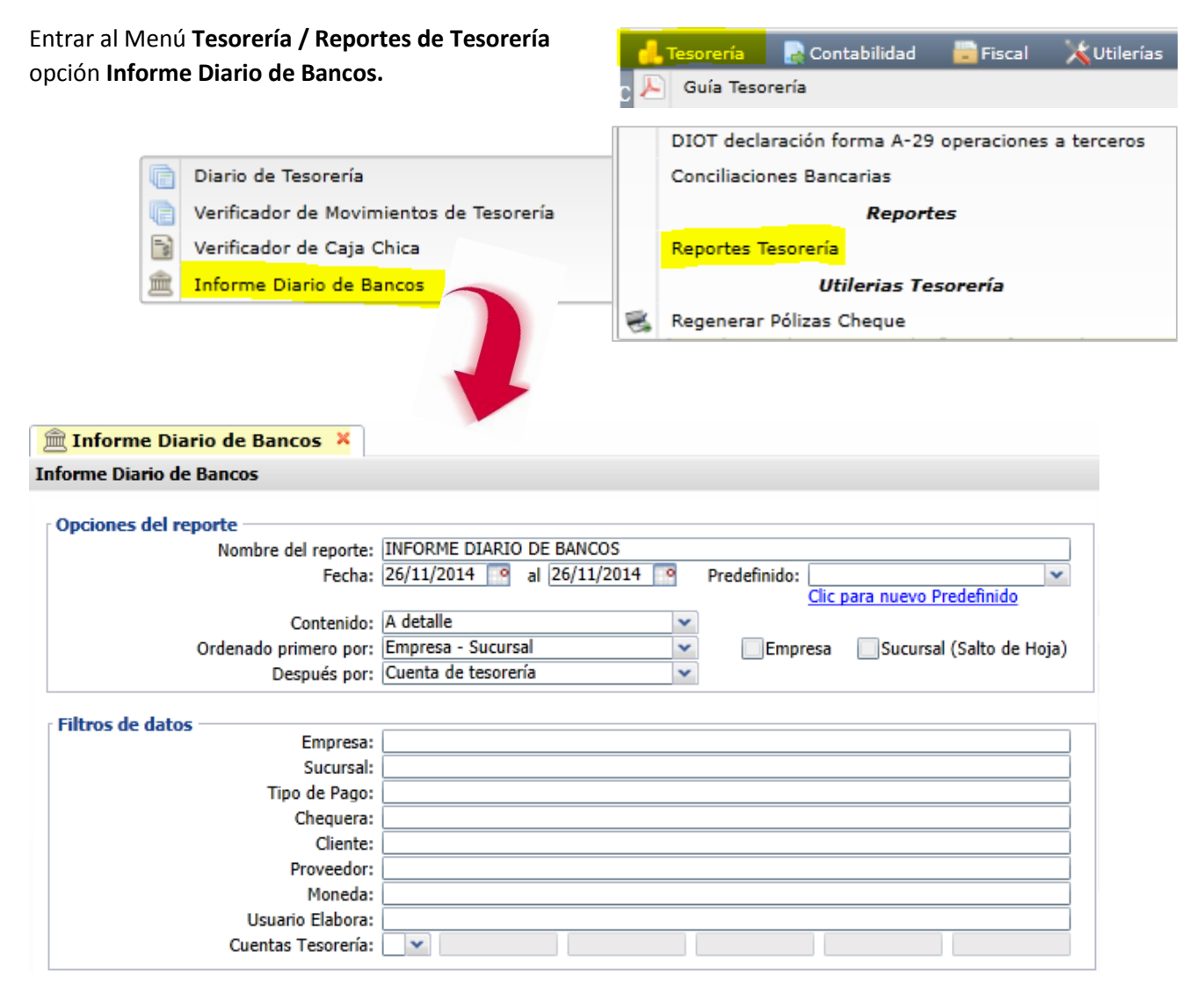

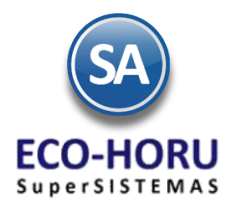

En la pantalla antes mostrada se tienen diferentes opciones de rango de fechas, contenido, ordenamiento y filtros de datos para obtener un reporte de los movimientos a bancos.

Un ejemplo de este reporte se muestra a continuación.

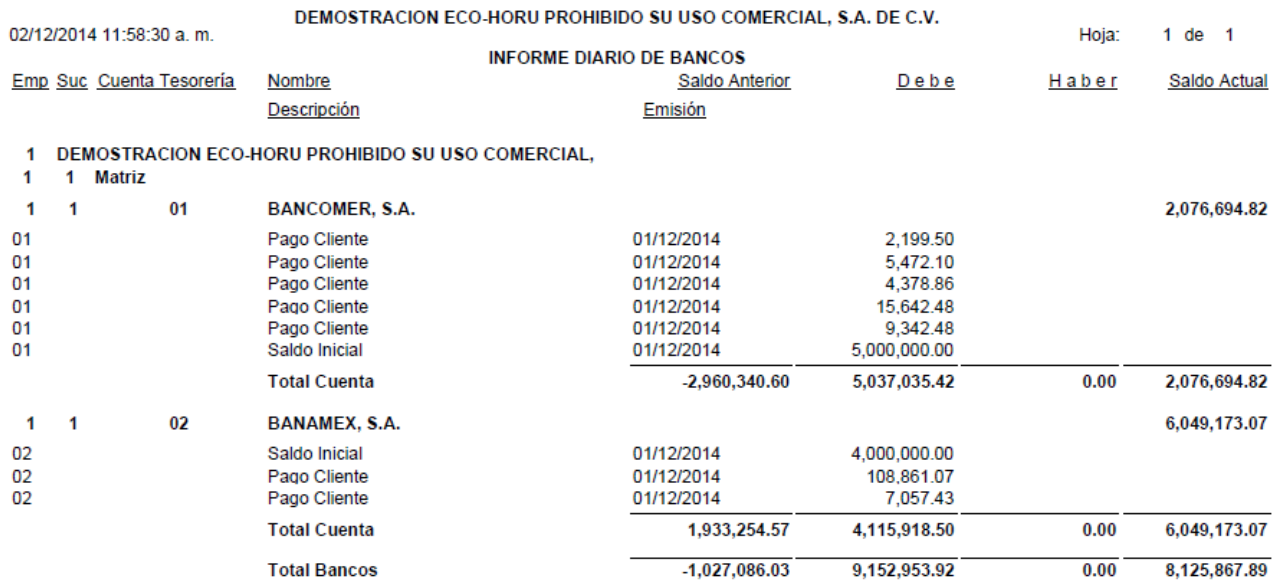

### **Prestamos**

#### **7.4.1 Captura / Impresión de Préstamos**

Entrar al Menú **Tesorería** a la opción **Préstamos.**

En esta opción se realiza la captura de préstamos ya sean de la empresa o personales.

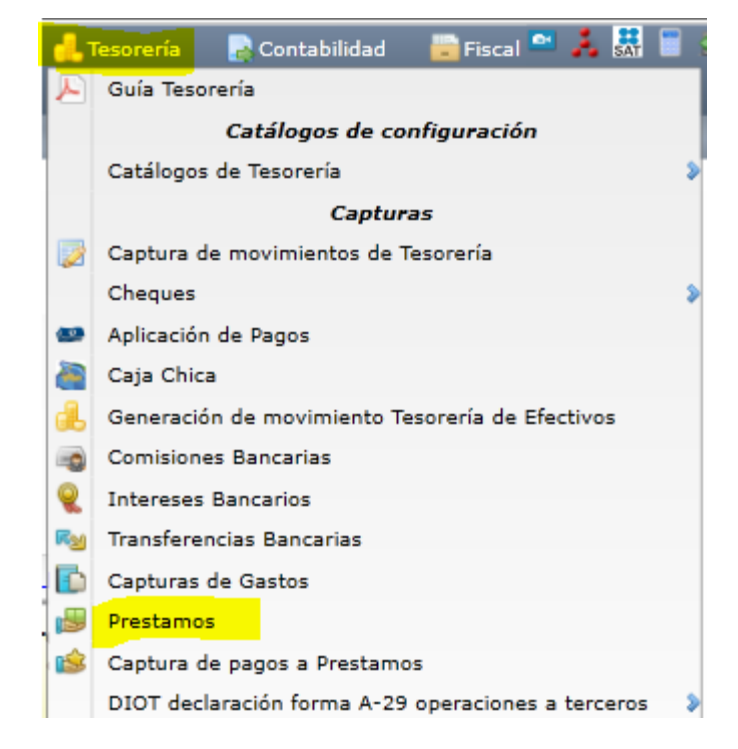

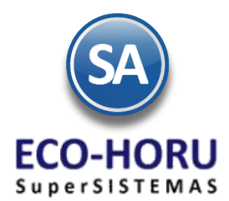

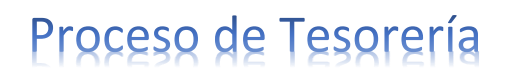

### **Identificación del Préstamo**

En los datos de Identificación del préstamo seleccione la Empresa, Sucursal y asigne un código al Préstamo. En el campo **Banco/Empresa**, si selecciona Banco entonces es un préstamo bancario a la empresa y si selecciona Empresa significa que es un préstamo de la empresa al personal. Capture **Nombre**, **Monto del Préstamo**, el **Plazo**, **Frecuencia de Pagos** (semanal, quincenal, mensual), el % de Interés, **Fecha de Inicio** y **Fecha de Terminación, Banco** y **Moneda.**

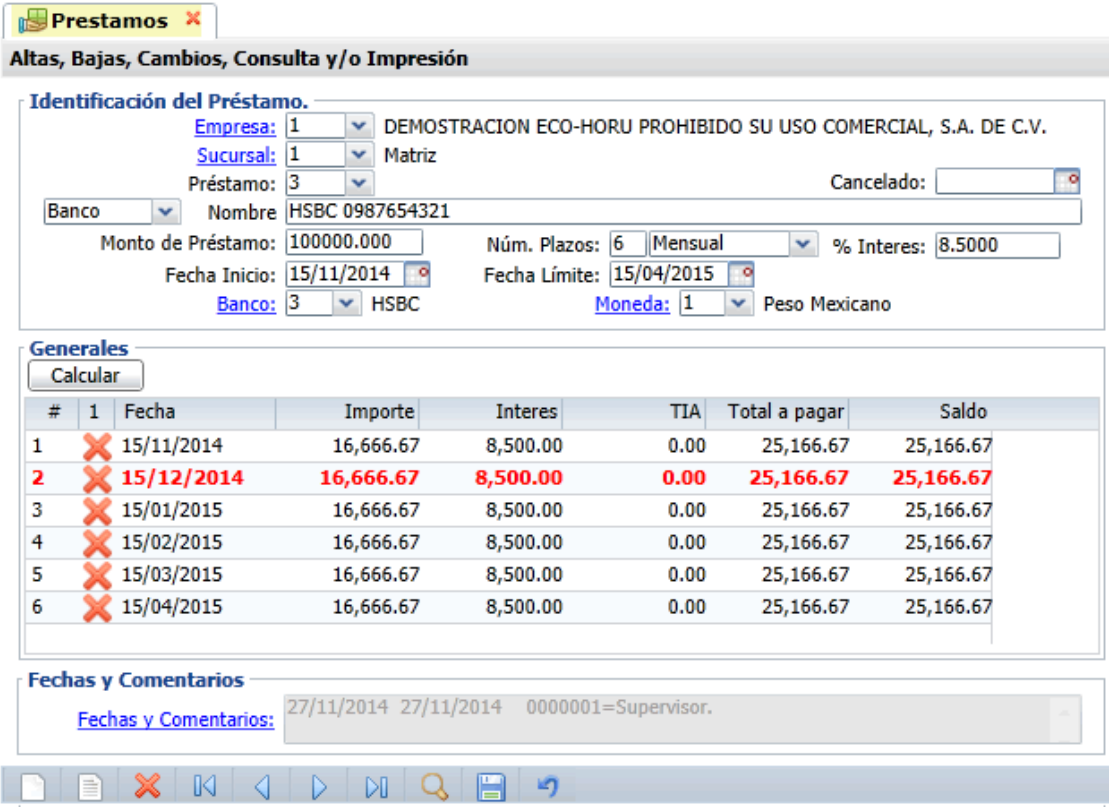

#### **Generales**

En esta sección se muestra el cálculo generado para el pago del préstamo con los datos antes capturados. El botón **Calcular** para calcular y generar la tabla de pagos. Los elementos de la tabla son: #: número del plazo, **1**: eliminar renglón, **Fecha**: Fecha de pago, **Importe**: cantidad a pagar del capital, **Interés**: pago de intereses, **Total a pagar**: importe más intereses y **Saldo**: importe que se adeuda.

El campo Saldo es modificado en la opción Captura de pagos a Préstamos de este menú.

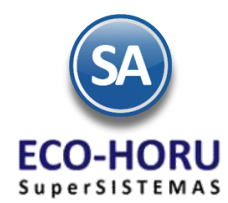

### **7.4.2 Captura de pagos a Préstamos**

Entrar al Menú **Tesorería** a la opción **Captura de pagos a Préstamos.**

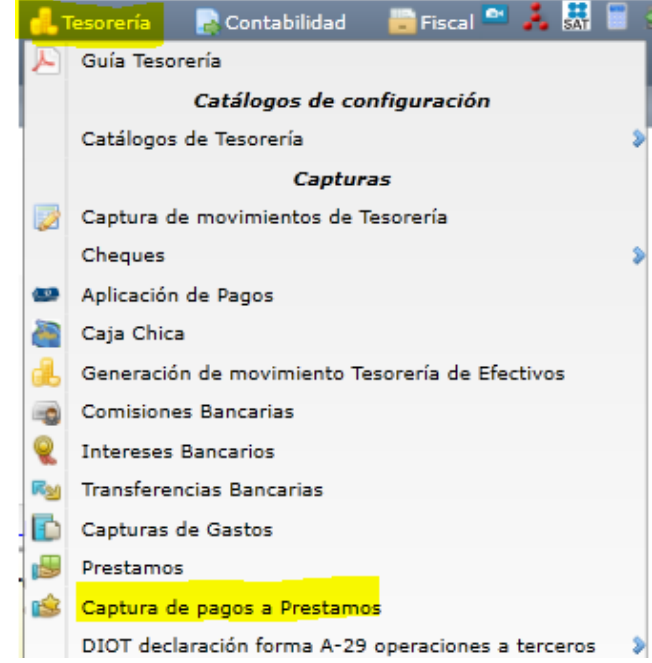

Seleccionar la **Empresa**, **Sucursal** y **número de Préstamos** y se muestra la pantalla con la tabla de pagos. En **Forma de pago** indicar la referencia del mismo. Entrar al renglón del número de plazo **#** que se va a pagar y en el campo **Abono** capturar el importe a pagar. Grabar para guardar la captura.

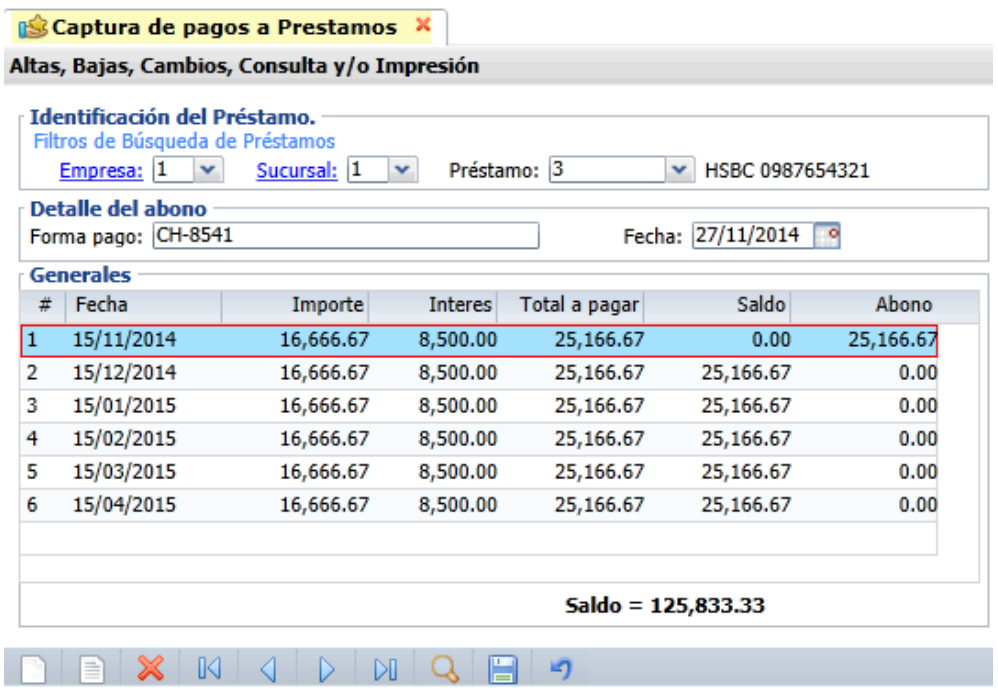

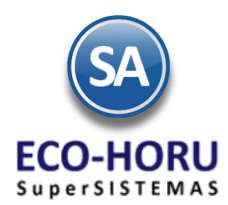

### **DIOT Declaración Informativa de Operaciones con Terceros**

### **7.5.1 Generar Declaración**

Entrar al Menú de **Tesorería /DIOT declaración forma A-29** a la opción **Generar Declaración**.

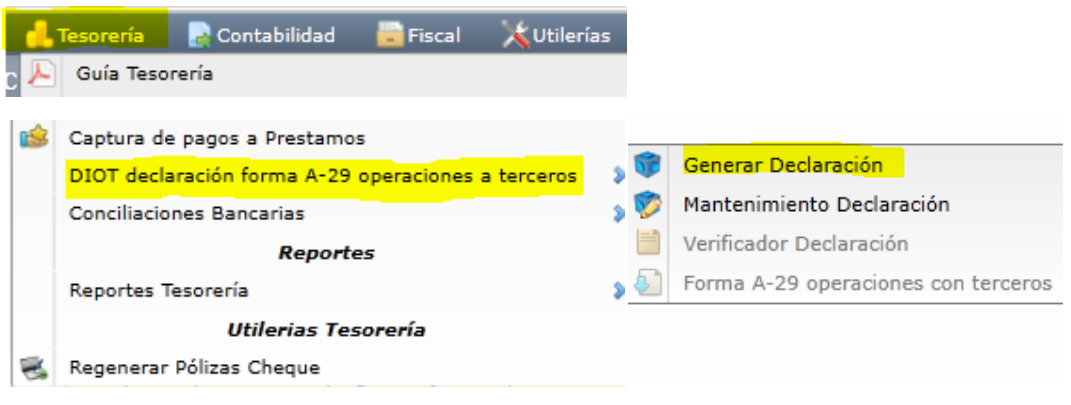

Seleccionar **Empresa** y capturar **Mes** y **Año** de la declaración DIOT a generar.

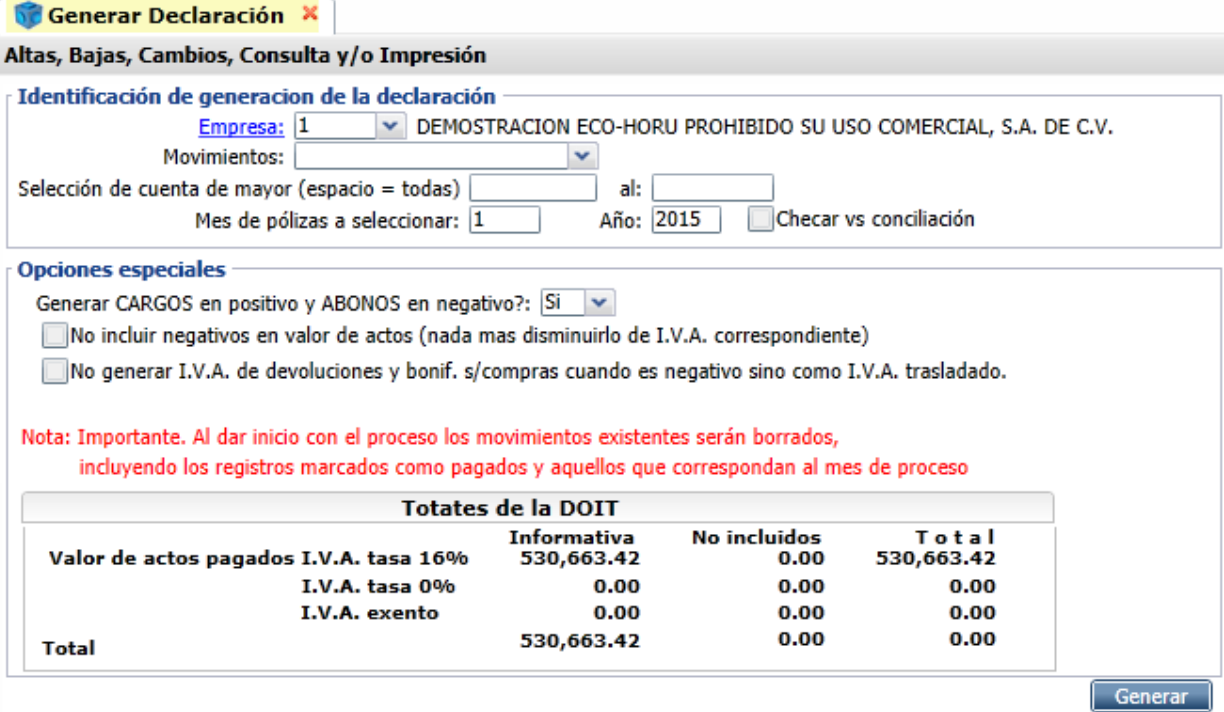

En la pantalla se muestran Opciones Especiales. Al dar inicio con el proceso los movimientos existentes del período seleccionado serán borrados.

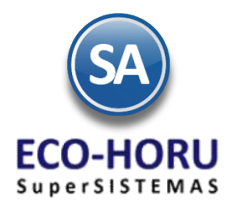

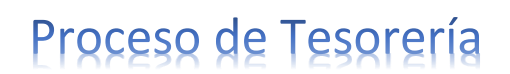

Automáticamente se seleccionan y graban en el archivo de movimientos para DIOT:

- Los pagos efectuados a proveedores en Cuentas por Pagar.
- Los movimientos que se les capturó datos para DIOT en las opciones de Emisión de Cheques, Caja Chica, Captura de Gastos, Comisiones Bancarias y en la captura manual de Movimientos a Tesorería.
- Los movimientos que se marcaron como pendientes para DIOT en períodos anteriores.

### **Opciones especiales.**

**¿Generar CARGOS en positivo y ABONOS en negativo? Si.** Presenta los Cargos en positivo (normal) y los Abonos en negativo (-). **No.** Para ignorar lo anterior.

**No incluir negativos en valor de actos (nada más disminuirlo de IVA correspondiente).** Habilita/Deshabilita al sistema para que al momento de generar la declaración incluya en el archivo las bonificaciones y devoluciones de IVA sobre Compras, las cantidades bonificadas serán capturadas en la misma cuenta y la cantidad será capturada en negativo. Ejemplo: -150.

**No generar IVA de devoluciones y bonificaciones sobre compras cuando es negativo sino como IVA trasladado.** Habilita/Deshabilita al sistema para que al momento de generar la declaración de operaciones con terceros no incluya las devoluciones y bonificaciones sobre Compras.

Al terminar el proceso se muestran en pantalla los totales.

### **7.5.2 Verificador Declaración**

Entrar al Menú de **Tesorería / DIOT declaración forma A-29** a la opción **Verificador Declaración.**

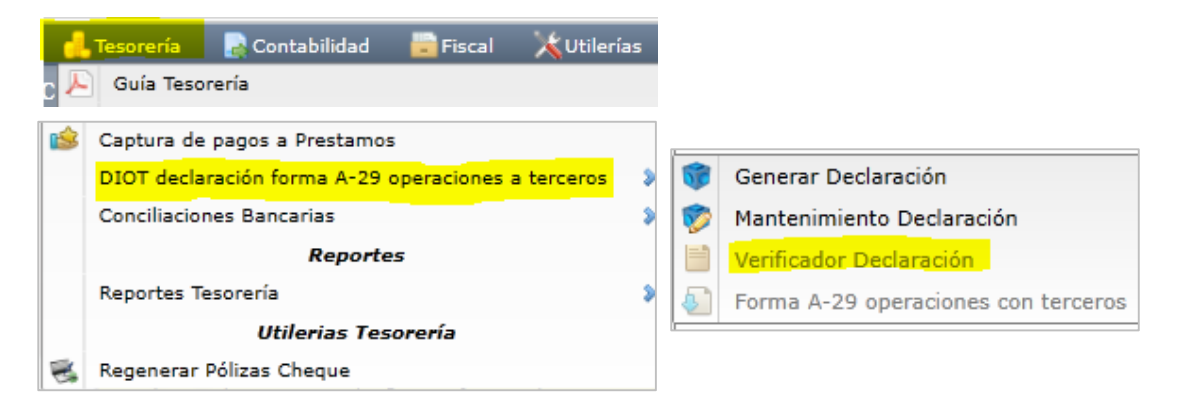

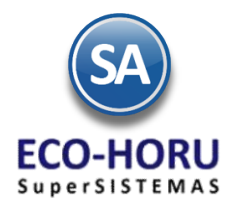

En la pantalla se muestran las diferentes opciones de reporte, contenido, rango de fechas, ordenamiento y filtros de datos.

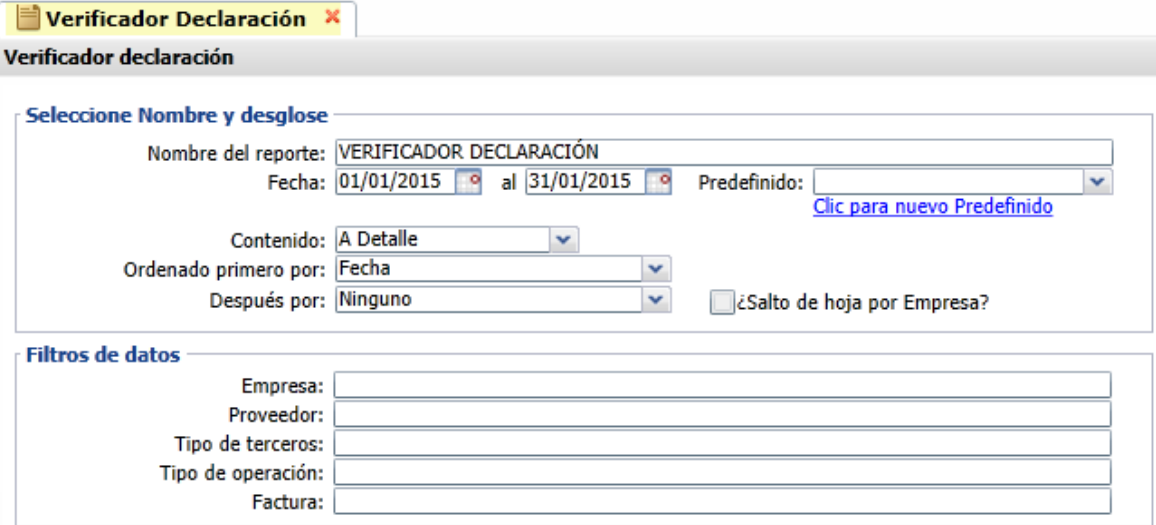

Un ejemplo de este reporte se muestra a continuación.

DEMOSTRACION ECO-HORU PROHIBIDO SU USO COMERCIAL, S.A. DE C.V. 13/02/2015 11:51:40 a.m. Hoia:  $2$  de  $2$ VERIFICADOR DECLARACIÓN DEL 01 AL 31 ENE 2015 2,071.56 21/01/2015 16 137276 331.45 137277 361.33 21/01/2015 16 57.81  $16$ 137278 22,394.47 3,583.12 21/01/2015 137280 2,891.66 462.67 21/01/2015 16 16 137279 2,933.79 469.41 21/01/2015 16 164905 2,659.90 425.58 21/01/2015 21/01/2015 16 164946 6,234.58 997 53 **Total Proveedor.** Registros: 15 001 85 04 ICO990224H93 2252 **INSUMOS COMERCIALES DE OCCIDENTE, S.A. DE C.V.** 8,422.71 21/01/2015 16 0090012157 1.347.63 85 04 ROM900628QVI RESPUESTAS OPTIMAS EN MAYOREO, SA DE CV 001 33 22/01/2015 MX0197849 12,911.15 2,065.78 16 001 03 04 DMA 980313 MW 181 DC MAYORISTA, SA DE CV 16 AI238865 3,783.47 605.36 22/01/2015 22/01/2015 AI238866 267.96 42.87 16 16 AI238867 812.20 129.95 22/01/2015 16 AI238868 3,899.27 623.88 22/01/2015 **Total Proveedor.** Registros: 4 001 85 04 CCO9811304U0 2121 CENTRO DE CONECTIVIDAD, S.A. DE C.V. **URU56130** 22/01/2015 16 312.82 50.05 85 04 GDA1212134L3 5019 GRUPO DAISYTEK, S.A. DE C.V. 001 16 GCM000401 232.21 37.15 22/01/2015 001 85 04 ROM900628QVI 33 RESPUESTAS OPTIMAS EN MAYOREO, SA DE CV 17,163.01 23/01/2015 16 MX0198034 2,746.08 001 85 04 ENO 891013 1A 72 EXEL DEL NORTE, S.A.P.I DE CV 23/01/2015 16 MX451607 4,969.35 795.10 85 04 GDA1212134L3 5019 GRUPO DAISYTEK, S.A. DE C.V. 001 GCM000329 23/01/2015 16 4.019.64 643.14 16 GCM000330 2,096.99 335.52 23/01/2015 23/01/2015  $16$ GMX000976 14,326.08 2,292.17 **Total Proveedor.** Registros: 3 001 85 04 CCO9811304U0 2121 CENTRO DE CONECTIVIDAD, S.A. DE C.V. 29/01/2015 16 URU-54615 4,846.04 775.37 Registros: 58 **Total Empresa. Total General.** Registros: 58

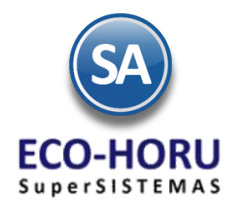

### **7.5.3 Mantenimiento a Declaración**

Entrar al Menú de **Tesorería / DIOT declaración forma A-29** a la opción **Mantenimiento a Declaración**.

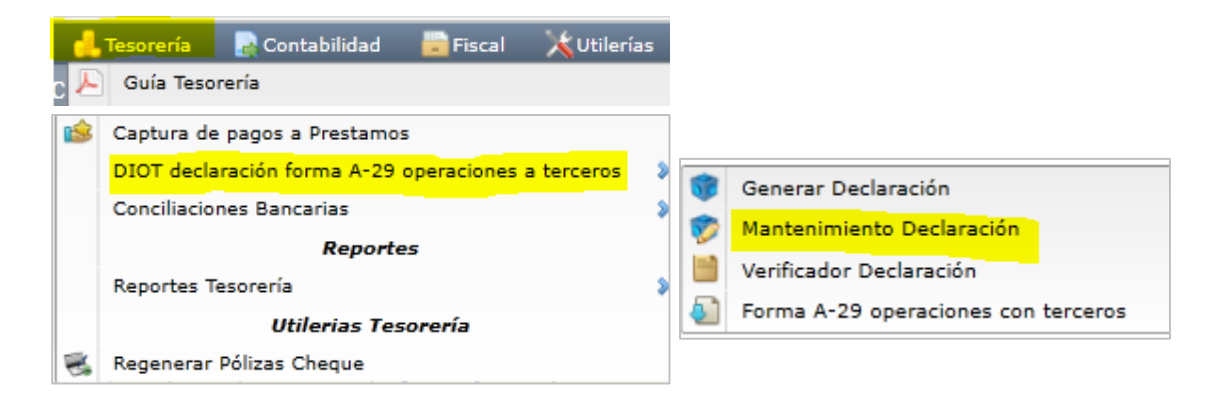

Con esta opción los movimientos generados en una declaración se podrán editar, modificar o marcar cómo pendiente para declaración.

Seleccione la **Empresa** y capture el **Mes** y **Año** de la Declaración DIOT. En la pantalla se muestran todos los movimientos generados para DIOT en ese período.

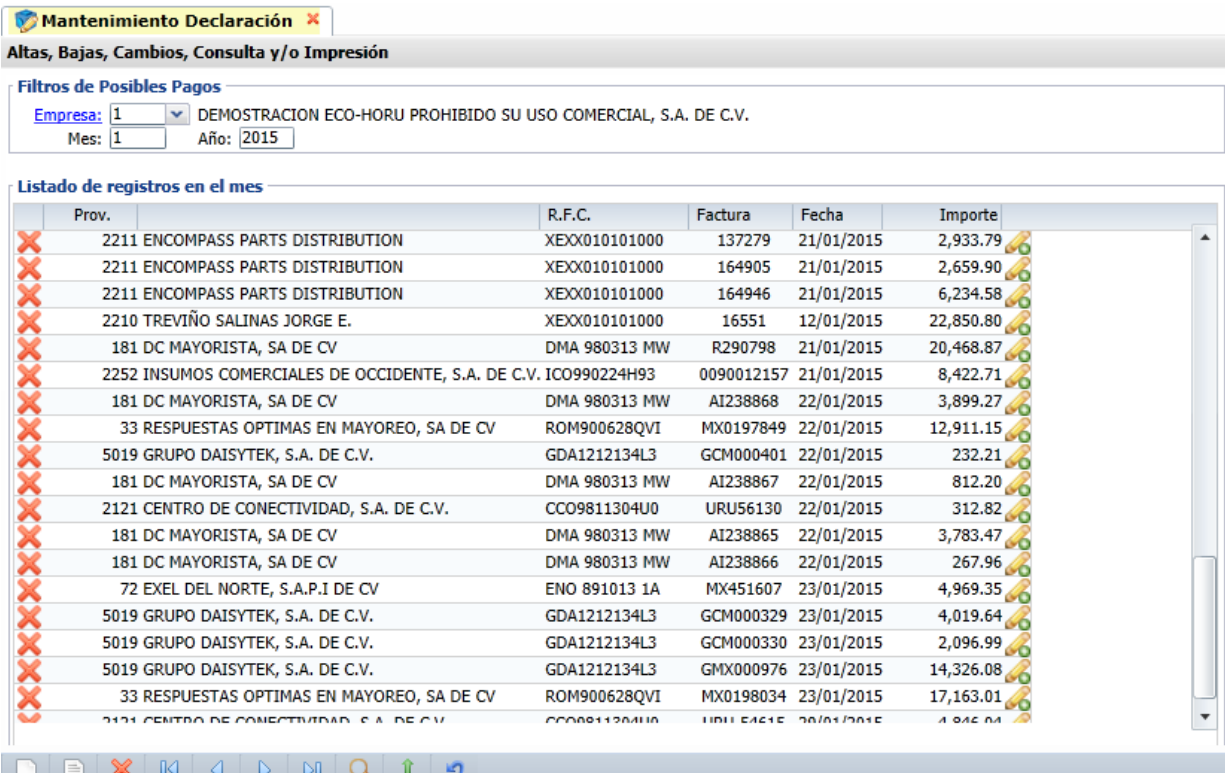

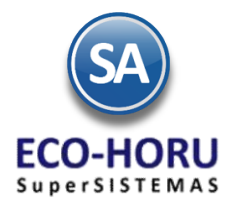

### **Listado de Registros en el Mes**

En cada renglón de movimientos se muestran: el Código, Nombre y R.F.C. del Proveedor, la Serie y Folio de la Factura, Fecha e Importe.

### **Marcar Registro como Pendiente para DIOT**

Al inicio del renglón de movimientos se encuentra el icono que al ser seleccionado ya no muestra el registro y lo marca como pendiente para ser incluido en la siguiente declaración.

### **Edición de Registro**

Al final del renglón se localiza el icono co que al ser seleccionado permite editar el registro, mostrando la pantalla con los datos del proveedor y de la factura.

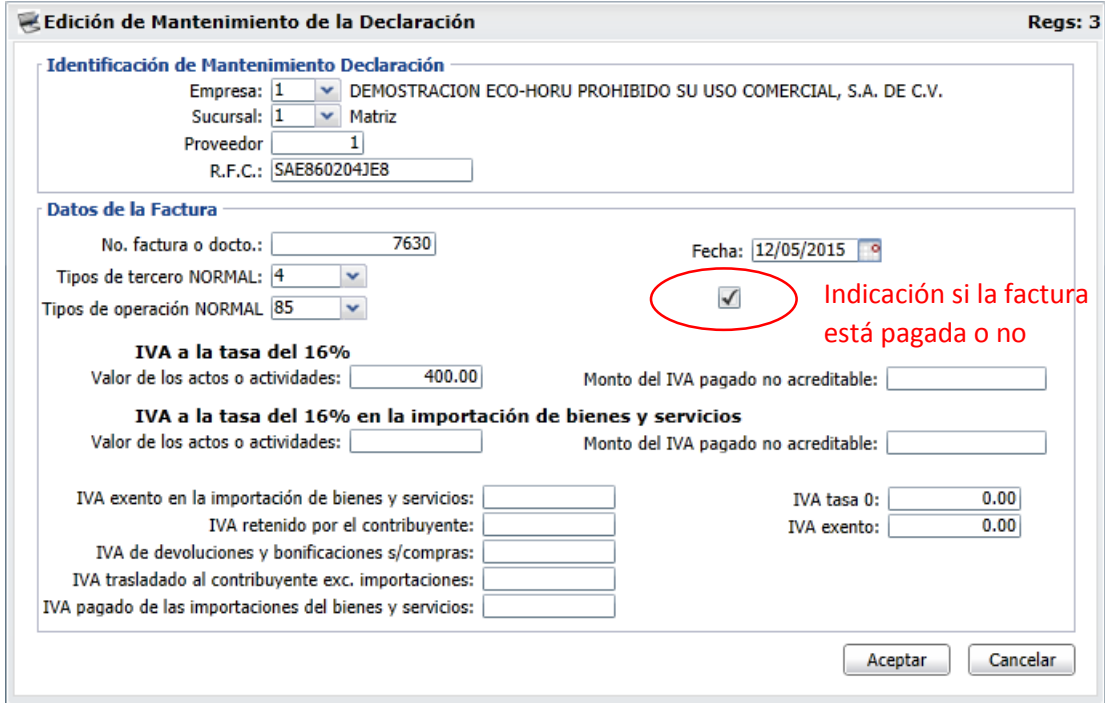

Si realiza modificaciones estas solo se reflejarán en el archivo de movimientos para DIOT, los registros de donde se tomaron los datos no se modifican.

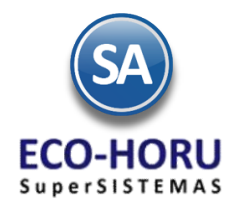

### **7.5.3 Forma A-29 Operaciones con Terceros**

Entrar al Menú de **Tesorería** / **DIOT declaración forma A-29** a la opción **Forma A-29 Operaciones con Terceros**.

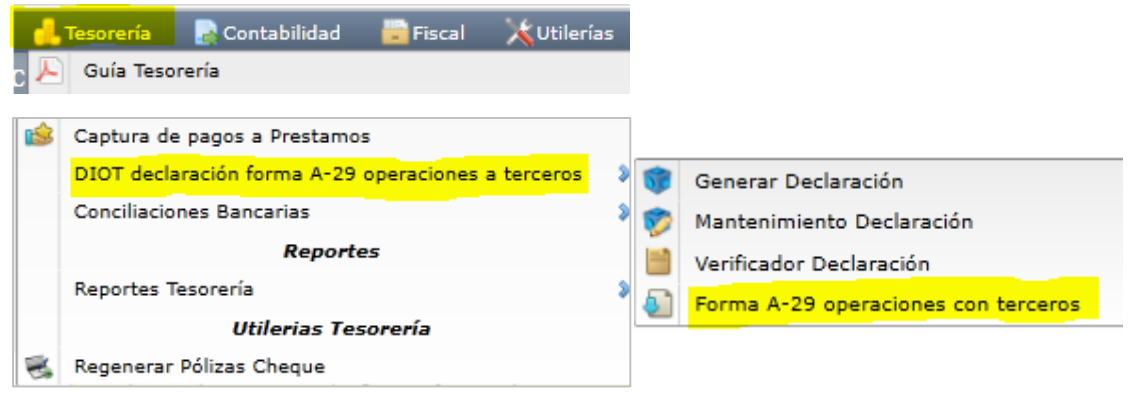

En la pantalla de esta opción seleccione la **Empresa** y el **Mes y Año** de Declaración DIOT.

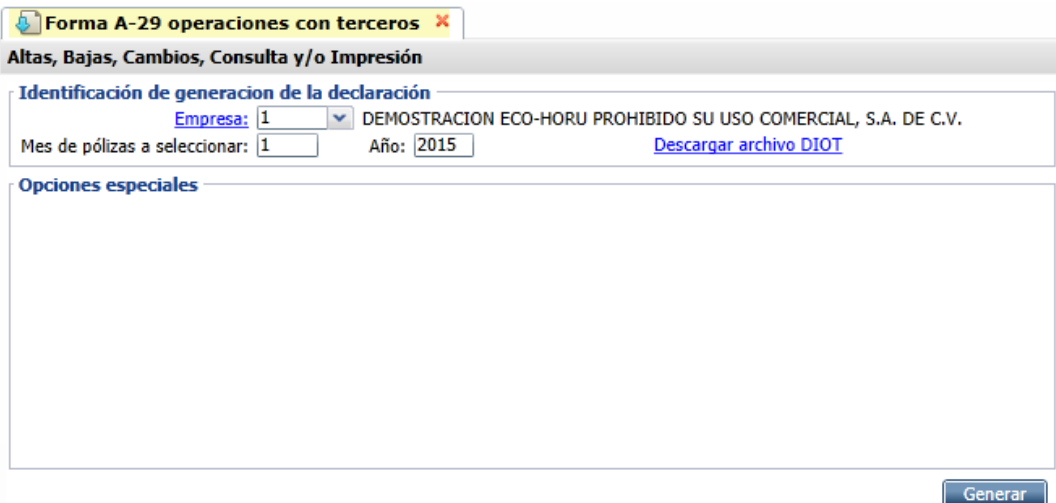

Seleccionar el botón **La Generar J** y se toma el archivo de movimientos para DIOT generado antes, y por cada proveedor se suman todas las facturas y se genera un renglón con el R.F.C. y el total de los importes de las actividades gravados al 16%, ISR Retenido, IVA Retenido, Importe Tasa Cero e Importe Exento y se graba en el archivo para DIOT.

### **Descargar Archivo para DIOT**

Al mostrarse el botón **Descargar archivo DIOT** se selecciona y se genera un archivo comprimido DEC\_A29.zip para su importación en la Forma A-29 y envío al SAT.